**Systeemconfiguratie** 

# flow Woning-energiemanagementsysteem

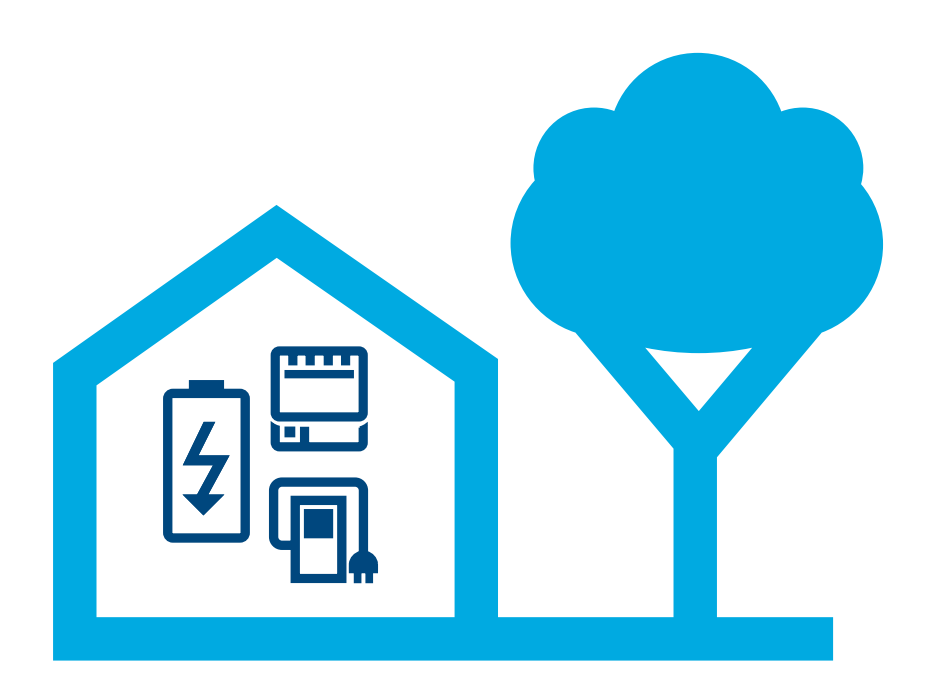

### Energiemanagement-controller XEM470

Stand: 07/2023 Technische wijzigingen voorbehouden

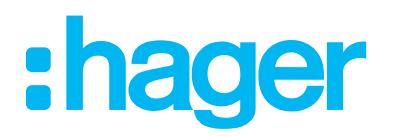

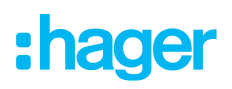

#### Inleiding/systeemoverzicht 01

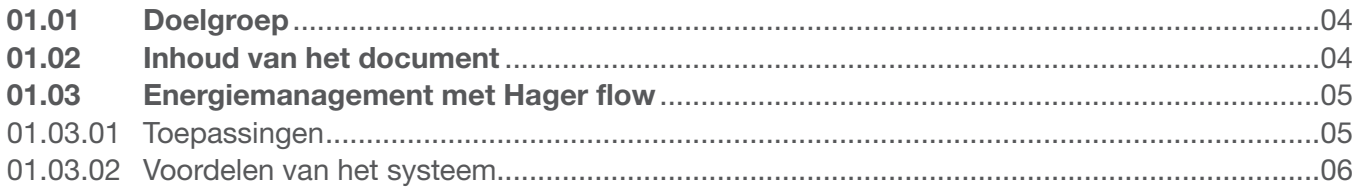

#### Veiligheidsinstructies 02

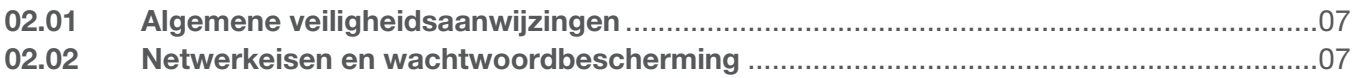

#### 03 **Werkwijze**

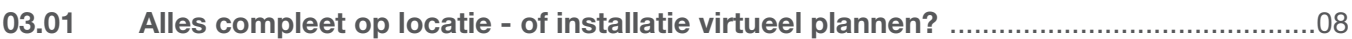

#### **Login myHager** 04

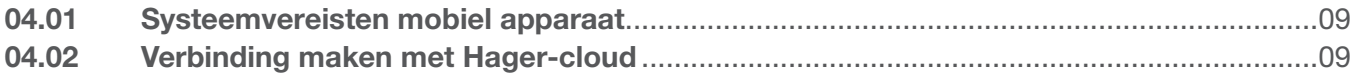

#### flow-klantinstallaties beheren 05

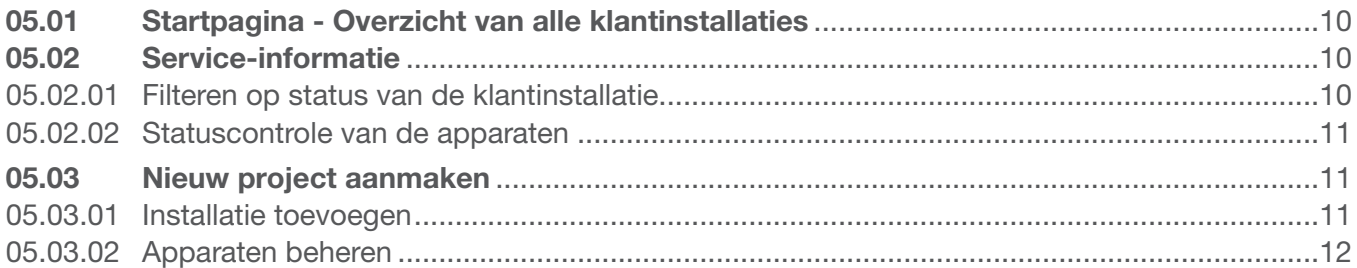

#### 06 **Configuratie & inbedrijfstelling**

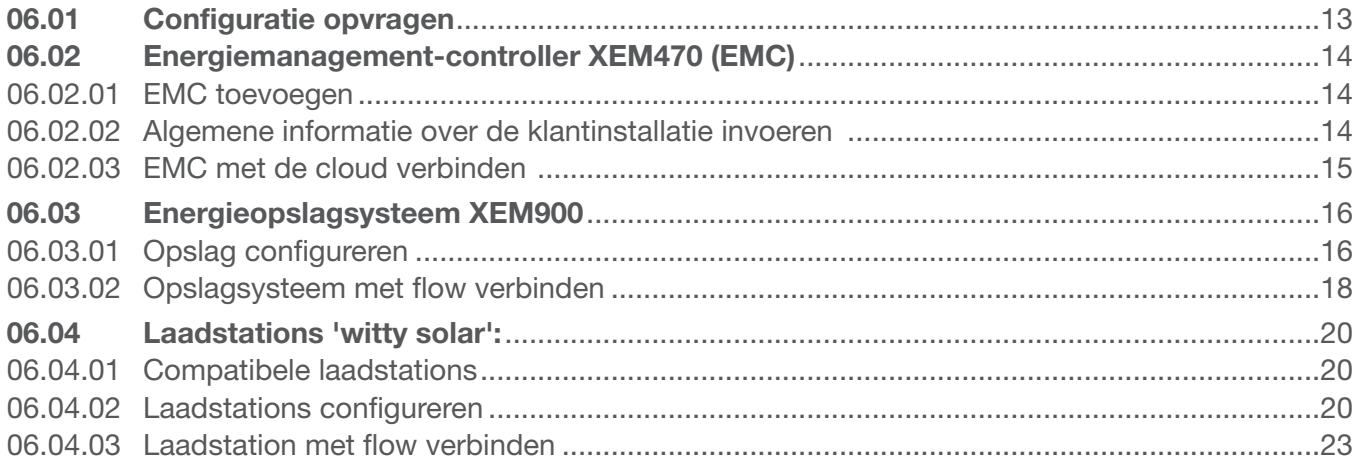

## :hager

### Inhoud

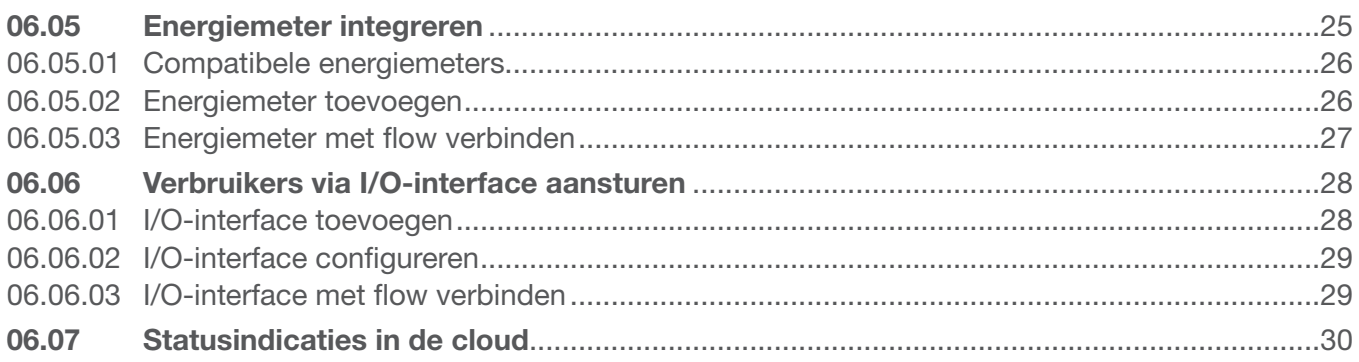

#### **Overdracht & toegangsautorisaties** 07

#### Visualisatie voor de klant 80

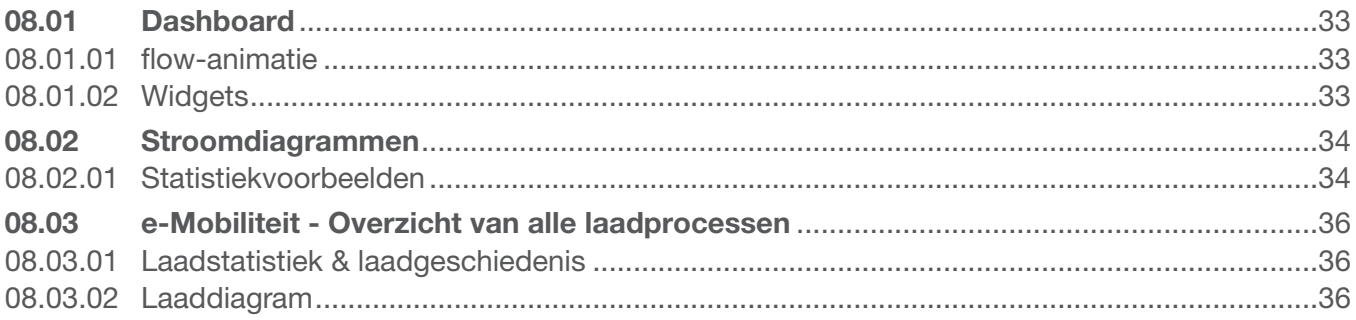

### 01 Inleiding/systeemoverzicht

Het woning-energiemanagementsysteem flow beheert de elektrische energiestromen in een eengezinswoning. Om te starten is de **energiemanagement-controller (afkorting: EMC)** nodig. Als centrale regelaar van flow controleert deze de opgewekte zonne-energie, om zoveel mogelijk zelf te kunnen gebruiken. Met verdere componenten zoals een energieopslagvoorziening, e-laadstation(s) en aanvullende meters en regelaars kan het autonome niveau van de woning worden verhoogd, om zo een individueel concept voor de gewenste omstandigheden in te richten.

### 01.01 Doelgroep

Dit document is bedoeld voor installateurs van het woning-energiemanagementsysteem flow van Hager.

De installatie moet worden uitgevoerd door een elektricien, die een vakopleiding heeft afgerond en alle betreffende normen en bepalingen kent, die nodig zijn voor montage en verdere werkzaamheden. De noodzakelijke werkzaamheden mogen alleen door daarvoor opgeleide deskundigen worden uitgevoerd. Hager adviseert deelname aan een training voor het woning-managementsysteem flow, om gecertificeerde flow-partner te worden.

### 01.02 Inhoud van het document

Dit document behandelt de configuratie, inbedrijfstelling en overdracht aan de klant van het woning-energiemanagementsysteem flow, alsmede tips over de omgang met de toepassingssoftware. Het document behandelt niet de montage en installatie van de te gebruiken apparaten en bevat niet alle informatie over de functies, omdat het om een intuïtieve software gaat.

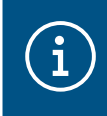

### **Opmerking**

Voor de montage en installatie van de te gebruiken apparaten die meegeleverde installatiehandleidingen in acht nemen.

De afbeeldingen en beschrijvingen in deze handleiding zijn bedoeld als toelichting en kunnen vanwege regelmatige verbeteringen afwijkingen van de daadwerkelijke stand van de software.

Voor algemene informatie over het onderwerp energiemanagement met flow:

▶ Zie website https://hg.news/nl/flow

### 01.03 Energiemanagement met Hager flow

### 01.03.01 Toepassingen

### Installatie zonder opslag

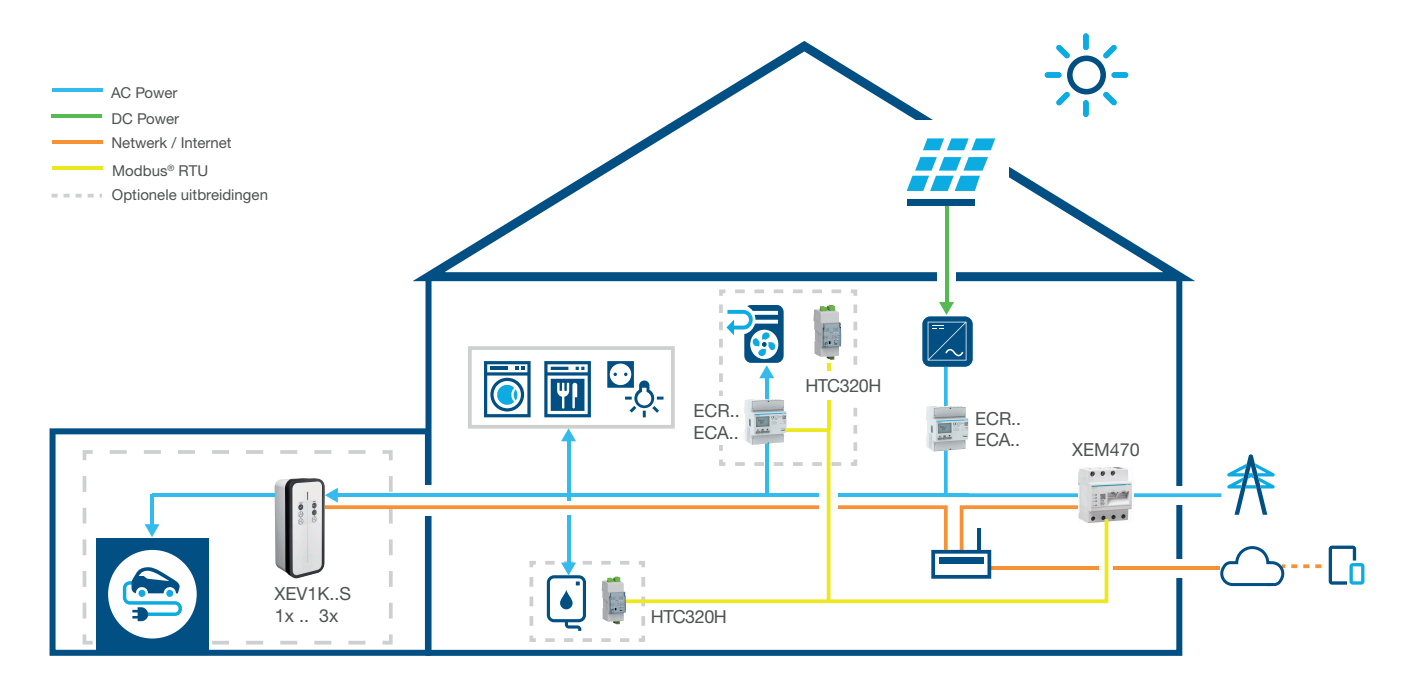

Afbeelding 1: Toepassing zonder opslag

### Installatie met opslag

Neem contact op met uw lokale Hager verkoopondersteuning voor beschikbaarheid in uw land.

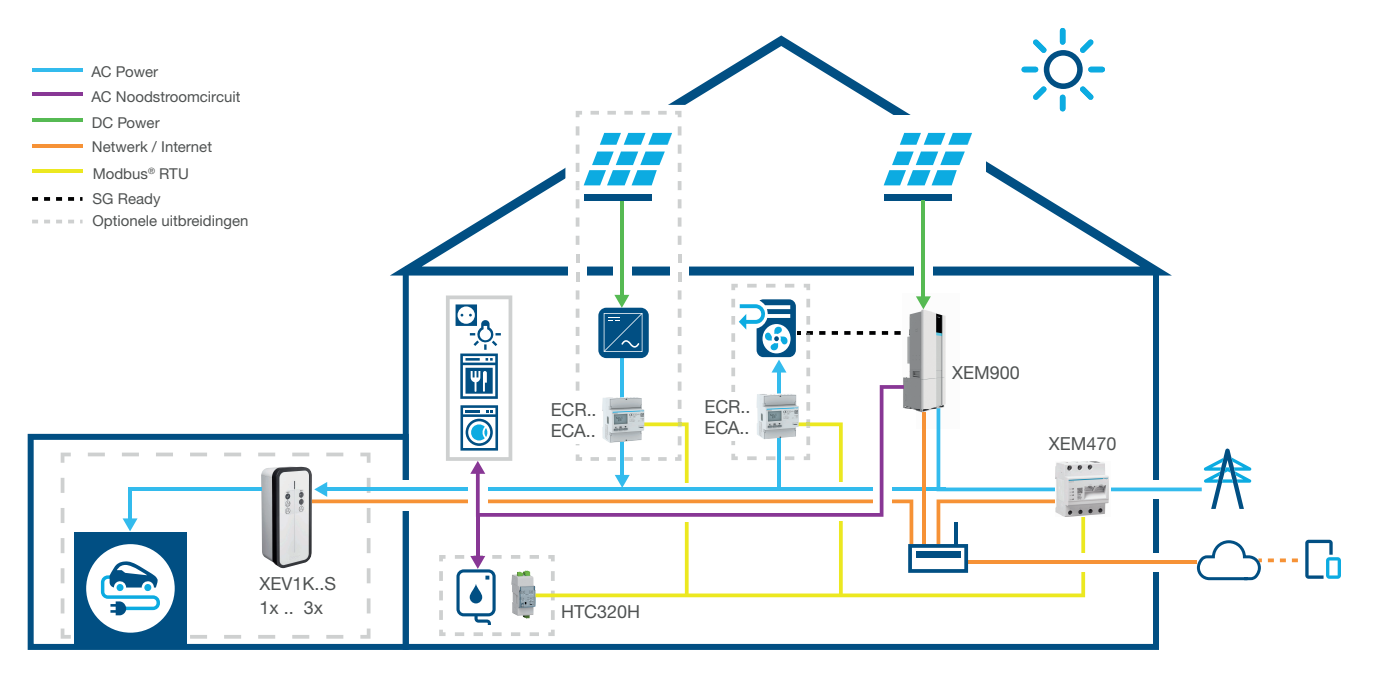

Afbeelding 2: Toepassing met opslagsysteem

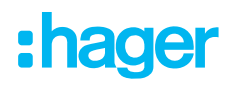

### 01.03.02 Voordelen van het systeem

flow levert een intuïtief te bedienen software-interface, die in verschillende niveaus kan worden uitgebreid. Door modulaire uitbreiding van de installatie kan het autonome niveau van de woning continu worden verhoogd. Zo is het mogelijk een individueel systeem voor elke klant aan te maken.

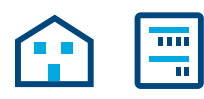

De basisinstallatie bestaat uit een EMC, een energiemeter voor de PV-stroommeting en een netwerkrouter met verbinding met de Hager-cloud. Zo kan de uit de PV-installatie opgewekte stroom al worden vastgesteld en over de stroomverbruikers van de woning worden verdeeld.

De functie-omvang van flow kan flexibel door optionele apparaten worden uitgebreid:

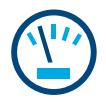

Door aanvullende energiemeters kan het afzonderlijke verbruik van de verschillende verbruikers worden vastgesteld. Zo wordt de transparantie van het stroomverbruik verhoogd en wordt de kostenbewaking eenvoudiger gemaakt.

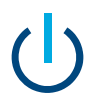

De I/O-interface maakt de aansluiting van HVAC-apparaten, zoals een warmtepomp, mogelijk.

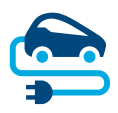

Voor laadstations beschikt flow over een permanent actieve blackout-bescherming, die bij het laden van elektrische voertuigen de woninginstallatie tegen overbelasting beschermt. Bovendien kan een laadplanning van de eindklant individueel via de flow-software worden ingesteld. flow regelt wanneer welk elektrische voertuig moet worden geladen en hoe dit het meest voordelig kan worden uitgevoerd: met zelf opgewekte stroom of van het elektriciteitsnet afgenomen stroom.

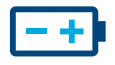

Het autonome niveau is het hoogste als een energieopslagvoorziening in de installatie is geïntegreerd. Deze verhoogt het PV-eigen gebruik en slaat de energie als voorraad op. De in de opslagvoorziening geïntegreerde **scheidingsschakelaar** voorkomt, dat te veel zelf opgewekte stroom ongebruikt terug naar de stroomaanbieder stroomt. flow verzamelt de benodigde informatie om deze stroom gericht over de eigen verbruikers te verdelen.

### 02 Veiligheidsinstructies

### 02.01 Algemene veiligheidsaanwijzingen

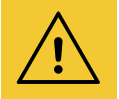

### **Waarschuwing**

Voor inbedrijfstelling van het flow-systeem moet op locatie worden gecontroleerd, dat de elektrische installatie van de klant voor de totale last van de aangesloten verbruikers en bedrijfsmiddelen inclusief laadstation(s) met inachtneming van de betreffende bedrijfsmodus gedimensioneerd en conform de betreffende normen uitgevoerd is.

Een overeenkomstige controle en het indien nodig achteraf uitrusten van de installatie moet door een elektricien in overeenstemming met de geldende voorschriften worden uitgevoerd.

In de flow-installatie mogen alleen apparaten worden gebruikt die compatibel met het systeem zijn.

Bij niet-inachtneming kunnen storingen, schade aan de installatie, brand of andere gevaren ontstaan.

### 02.02 Netwerkeisen en wachtwoordbescherming

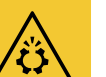

### Let op

Voor de inbedrijfstelling en voor het bedrijf van flow is een lokale netwerkrouter nodig. De router moet als DHCP-server geconfigureerd zijn.

Voor de verbinding met de Hager-cloud en voor communicatie met online diensten (weer, locatie, etc.) is een permanente en stabiele internetverbinding nodig.

Verbroken verbindingen of frequente onderbrekingen kunnen de werking en stabiliteit van het systeem beïnvloeden.

Verder moeten overeenkomstige veiligheidsmaatregelen voor de bescherming van het lokale netwerk tegen onbevoegde toegang worden genomen.

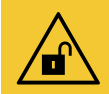

#### Let op

Bij onvoldoende beveiligde toegangsaccounts komt de gegevensveiligheid in gevaar!

- Alle myHager-toegangsaccounts moeten met veilige wachtwoorden worden beschermd!
- Wachtwoorden beveiligd bewaren en beschermen tegen onbevoegde toegang!
- Bij niet-inachtneming kan gegevensverlies of gegevensdiefstal ontstaan, in het uiterste geval zelfs externe aansturing van de installatie.

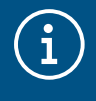

#### Hager-gegevensbeschermingsrichtlijn

Neem onze gegevensbeschermingsbepalingen op https://hager.com/\_en/privacy/products-services/flow in acht

### 03 Werkwijze

### 03.01 Alles compleet op locatie - of installatie virtueel plannen?

U kunt in principe kiezen uit twee handelwijzen:

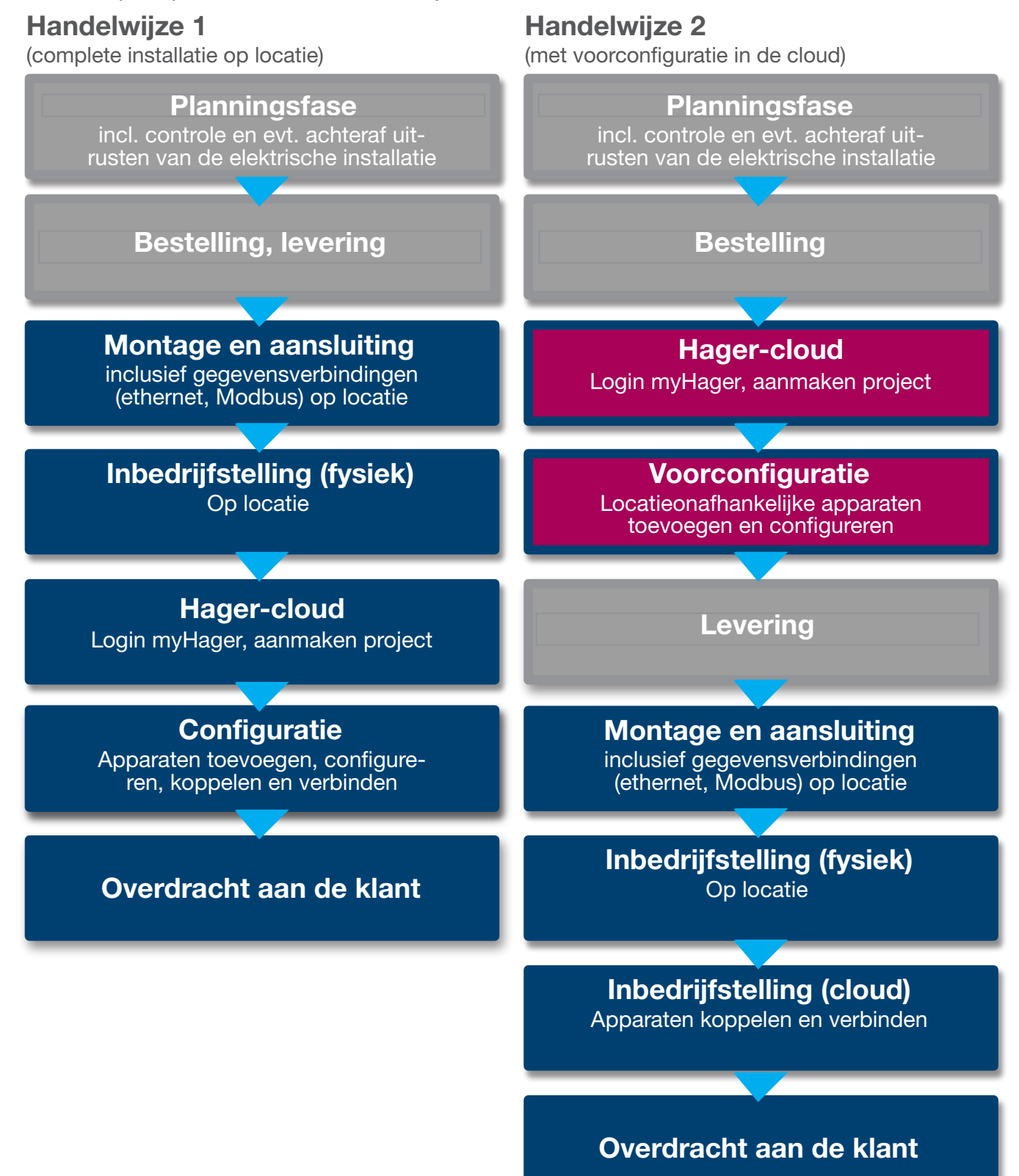

### 04 Login myHager

### 04.01 Systeemvereisten mobiel apparaat

De systeemconfiguratie vindt plaats via de Hager-cloud. Voor uitvoering van de software hebt u een mobiel apparaat (laptop/tablet/smartphone) met stabiele internetverbinding en een compatibele browser nodig.

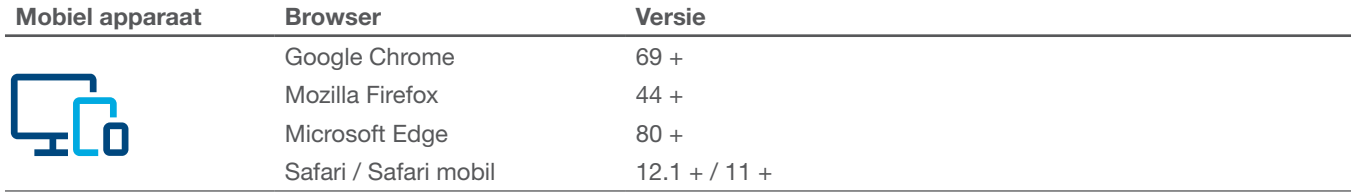

Tabel 1: Compatibele browsers

### 04.02 Verbinding maken met Hager-cloud

De systeemtoegang vindt uitsluitend plaats via de Hager-cloud. De cloud-website vraagt u in de browser op uw mobiele apparaat op. Als installateur beheert u daar alle klantinstallaties via uw zakelijke myHager-account. Na overdracht krijgt de klant een eigen toegang met diens myHager-privéaccount.

- •Browser openen en volgende link opvragen.
	- https://flow.hager.com

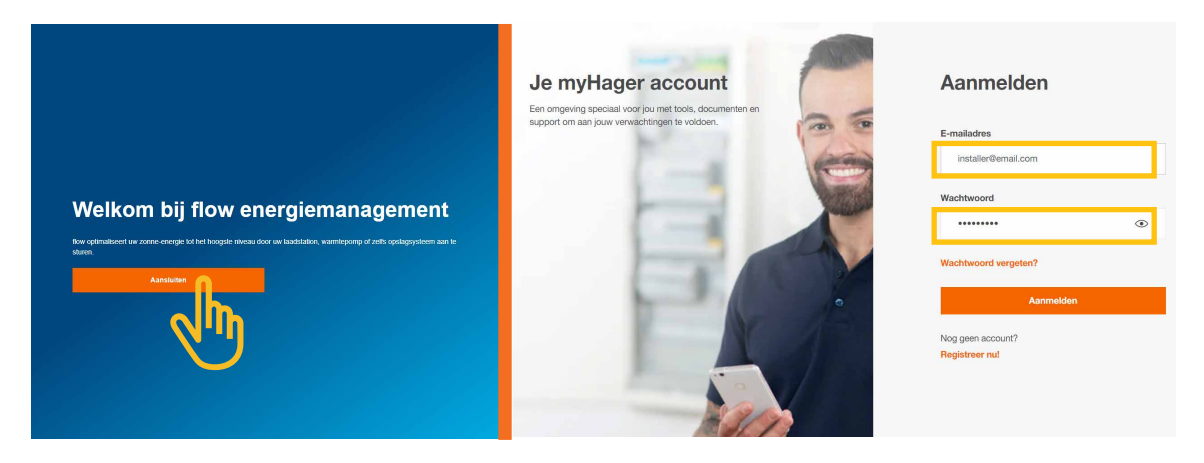

Afbeelding 3: myHager login - browseraanzicht

### $\widehat{\textbf{i}}$

### **Opmerking**

Indien u nog geen myHager-account hebt, moet een nieuw myHager-account worden aangemaakt.

- Op 'Registreer nu!' klikken.
- Volg de aanwijzingen op de website.
- "Professional" als type account selecteren.

### 05 flow-klantinstallaties beheren

### 05.01 Startpagina - Overzicht van alle klantinstallaties

In het menu Overzicht ziet u een overzicht van alle klantinstallaties. U kunt alle lopende projecten eenvoudig controleren of aanpassen, ongeacht op welke u locatie u zich op dat moment bevindt.

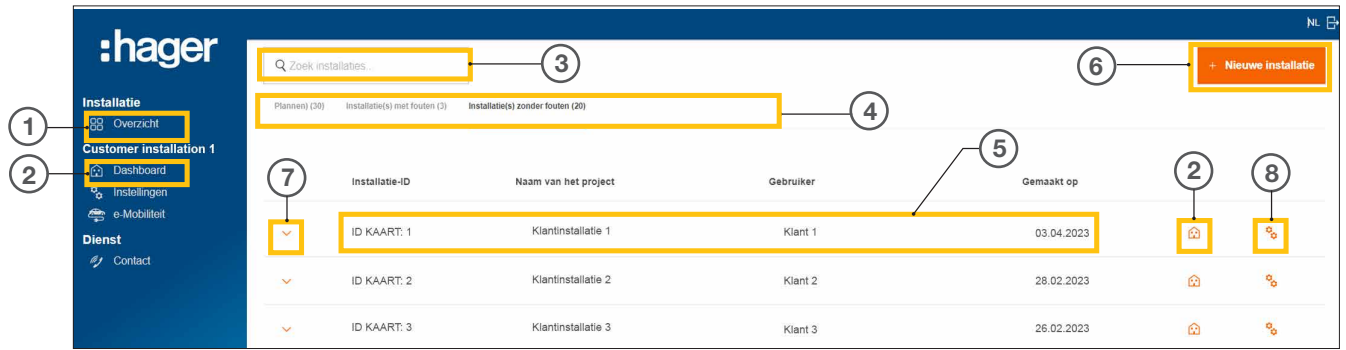

Afbeelding 4: Startpagina - Overzicht van de klantinstallaties

- <sup>1</sup> Overzicht (lijst van alle klantinstallaties)
- <sup>2</sup> Dashboard (visualisatie van een klantinstallatie)
- <sup>3</sup> Zoekveld
- <sup>4</sup> Filteren op status
- <sup>5</sup> Klantinstallatie (voorbeeld)
- <sup>6</sup> Nieuwe klantinstallatie aanmaken
- <sup>7</sup> Alle apparaten van een klantinstallatie weergeven
- <sup>8</sup> Configuratie opvragen

### 05.02 Service-informatie

Er zijn twee manieren in het menu Overzicht om de status van een klantinstallatie en de apparaten ervan te controleren.

### 05.02.01 Filteren op status van de klantinstallatie

Als installateur hebt u de mogelijkheid om te filteren in drie categorieën. 4

#### Filteren op planningsstatus

U kunt de apparaten van een klantinstallatie vooraf configureren. De apparaten worden in dit geval onafhankelijk van de locatie toegevoegd, maar niet verbonden. Het koppelen wordt op locatie uitgevoerd.

Alle voorconfiguraties worden in het tabblad Plannen weergegeven.

#### Filteren op Installatie(s) met fouten

Alle installaties met minimaal een fout worden in het tabblad Installatie(s) met fouten weergegeven.

#### Filteren op Installatie(s) zonder fouten

Alle onberispelijk werkende installaties worden in het tabblad Installatie(s) zonder fouten weergegeven.

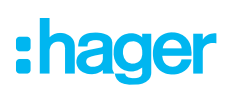

### 05.02.02 Statuscontrole van de apparaten

 $\bullet$  Vouw een installatie uit om details weer te geven.  $(7)$ 

U kunt nu de status van alle apparaten controleren.

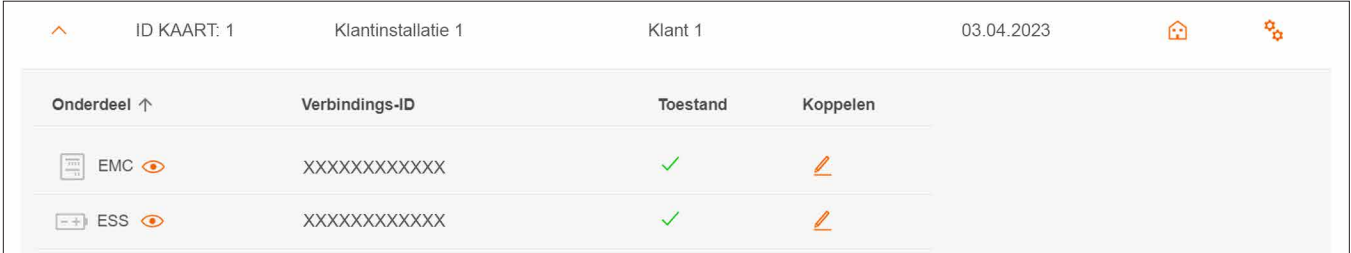

Afbeelding 5: Service-informatie - Apparaatstatus (voorbeeld)

#### **Statusaanduiding**

Het apparaat is correct geconfigureerd, gekoppeld en verbonden.

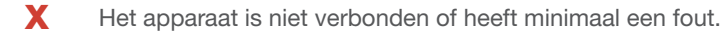

### **Opmerking**

 $\left(\begin{matrix} \cdot \end{matrix}\right)$ 

Als u vragen heeft over flow of ondersteuning nodig heeft bij de inbedrijfstelling, staat de contactgegevens van onze technische support in de Hager-cloud onder ► Dienst ► Contact

### 05.03 Nieuw project aanmaken

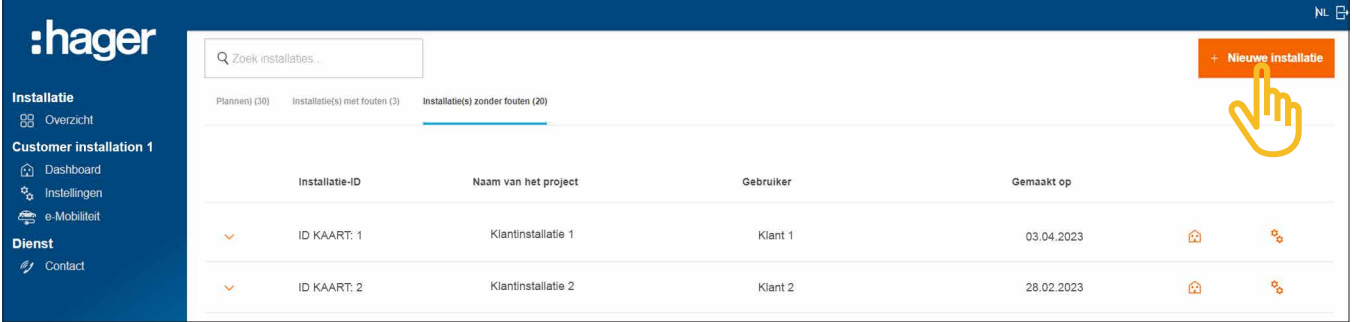

Afbeelding 6: Startpagina - Overzicht van de klantinstallaties

#### •Klik op +Nieuwe installatie.

U gaat direct naar de configuratie.

### **Opmerking**

De project-ID wordt automatisch verstrekt en kan daarom niet zelf worden ingesteld.

Nieuw project aanmaken

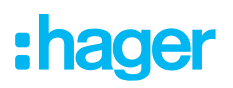

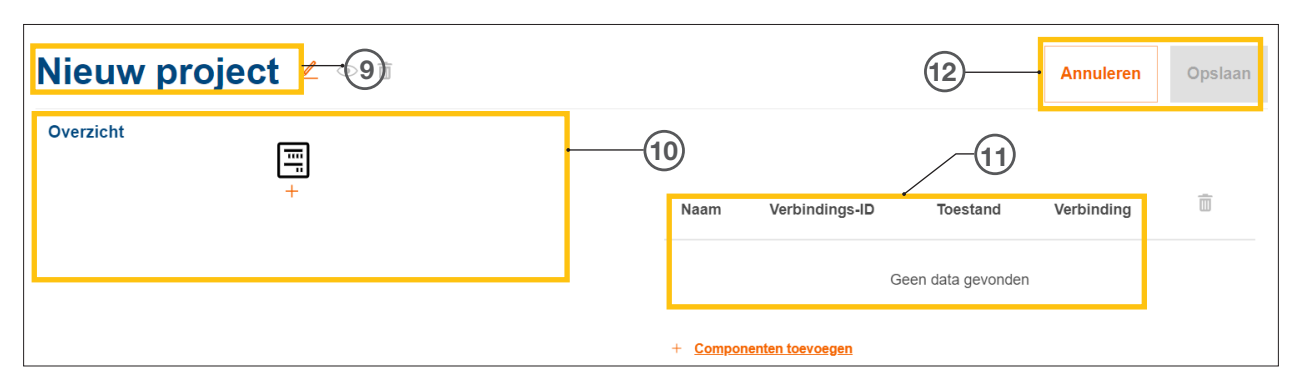

Afbeelding 7: Aanmaken van nieuw project

- Projectnaam van de klantinstallatie
- Apparaatoverzicht (zie Apparaten beheren)
- Apparatenlijst met statusaanduiding (zie Apparaten beheren)
- Instelling opslaan of bewerking annuleren
	- Geef een gewenste projectnaam op met de knop  $\triangle$  .<sup>9</sup>

Voorbeeld: *Achternaam\_klantnummer*

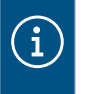

### **Opmerking**

Na elke toevoeging van nieuwe apparaten moet het project worden opgeslagen. Pas dan kan het koppelen worden uitgevoerd.

### 05.03.02 Apparaten beheren

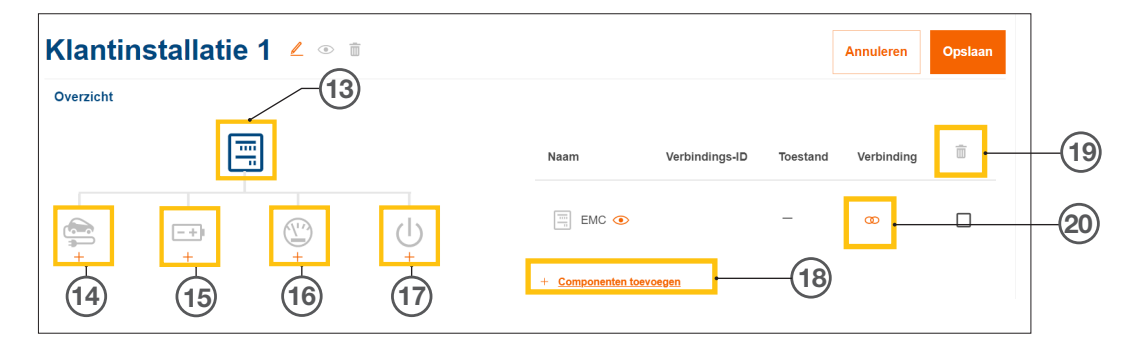

Afbeelding 8: Apparaatbeheer

- Energiemanagement-controller (EMC)
- Laadstation(s)
- Energieopslagsysteem (ESS)
- Energiemeter (stroommeter)
- I/O-interface
- Apparaten toevoegen
- Apparaten verwijderen
- Apparaten wijzigen

### 06 Configuratie & inbedrijfstelling

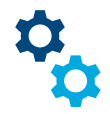

### 06.01 Configuratie opvragen

Aanwijzing: Als u een nieuw project aanmaakt, wordt de configuratie automatisch geopend.

Vanaf de startpagina is de configuratie op meerdere manieren te bereiken.

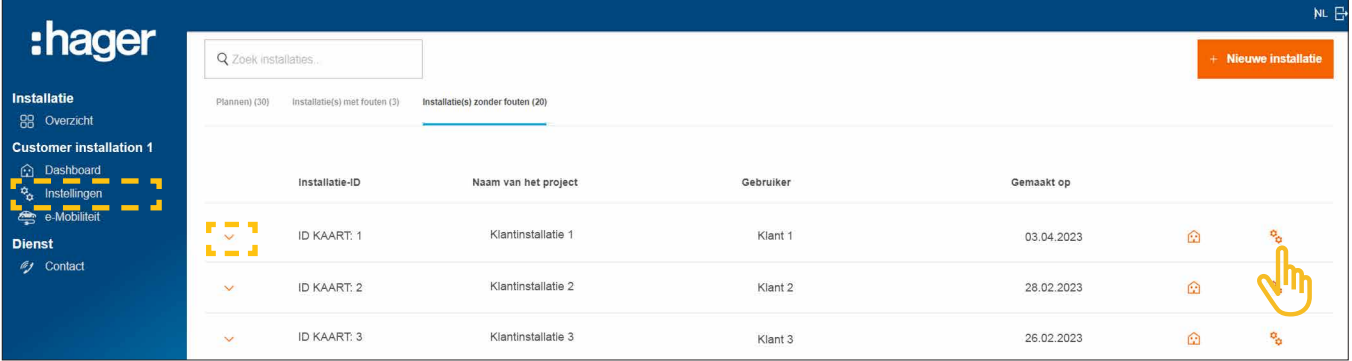

Afbeelding 9: Configuratie opvragen

 $\bullet$  Bij de te configureren installatie rechts op het symbool  $\mathcal{L}_\alpha$  klikken.

De configuratie wordt opgevraagd.

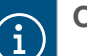

#### **Optioneel**

- − Indien de gewenste installatie al geselecteerd is, moet in de navigatiebalk links op Instellingen worden geklikt.
- − Indien al apparaten geïntegreerd zijn, moet de installatie worden uitgevouwen en moet een van de  $\odot$  symbolen worden aangeklikt.

### 06.02 Energiemanagement-controller XEM470 (EMC)

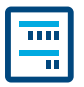

De energiemanagement-controller XEM470 (afgekort: EMC) wordt als centrale regelaar van een installatie altijd als eerste apparaat aangemaakt.

### 06.02.01 EMC toevoegen

•Voeg de EMC toe, door in het overzicht het + teken onder het apparaatsymbool aan te klikken, of selecteer + Componenten toevoegen.

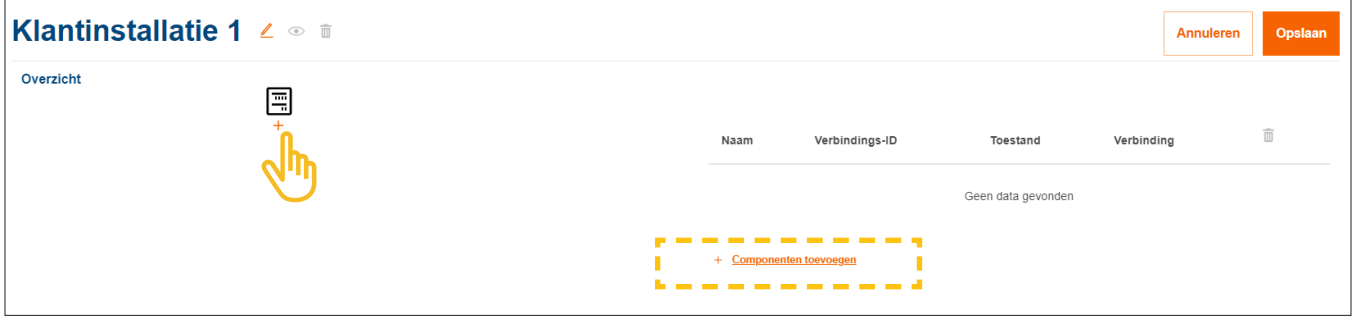

Afbeelding 10: EMC toevoegen

•Bevestig de dialoog met Bewaar EMC.

### 06.02.02 Algemene informatie over de klantinstallatie invoeren

•Voer de locatie-informatie van uw klant in.

De locatie is bedoeld voor het vaststellen van de regionale weersituatie en weersverwachting via een online dienst. Flow gebruikt de weergegevens voor het berekenen van de verwachte PV-energiehoeveelheden.

- •Selecteer het correcte Aantal fasen van de woningaansluiting: (*Een fase* of *Drie fasen*).
- •Voer de nominale stroom van de Belangrijkste bescherming in (*eenheid: A*).

#### Belangrijke opmerking over thermische reductie

Wij adviseren om de voor flow effectieve maximale stroom te verlagen tot 80% van de nominale waarde van de hoofdzekering. De waarde Thermische derating is overeenkomstig vooraf ingesteld. Door deze reserve wordt voorkomen, dat de elektrische installatie van de klant, bijv. bij het laden van elektrische voertuigen, continu op de thermische belastingsgrens wordt gebruikt.

Als verantwoordelijk installateur kunt u deze waarde aanpassen, als de dimensionering van de elektrische installatie dit toelaat. EN 61439-1 in acht nemen!

- •Alleen bij installaties met hogere nominale stromen (> 63A): Voer de overeenkomstige stroomomvormer-verhouding in.
- •Voer onder Invoertarief de momenteel geldige Invoer prijs (PV naar elektriciteitsnet) in €/kWh in.
- •Voer onder Tarief Prijs de momenteel geldige stroomprijs per kWh in.
- **•** Voeg indien nodig verdere tarieven via +Voeg een nieuw invoertarief toe toe.

 $\mathbf{i}$ 

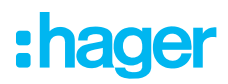

**• Opslaan** van uw instellingen.

### 06.02.03 EMC met de cloud verbinden

#### Voorwaarden:

EMC is geïnstalleerd en klaar voor gebruik. ► Zie installatiehandleiding van de XEM470.

- EMC is in het thuisnetwerk (LAN) van de klant geïntegreerd. Het thuisnetwerk is met internet verbonden.
	- •Open het tabblad Overzicht.

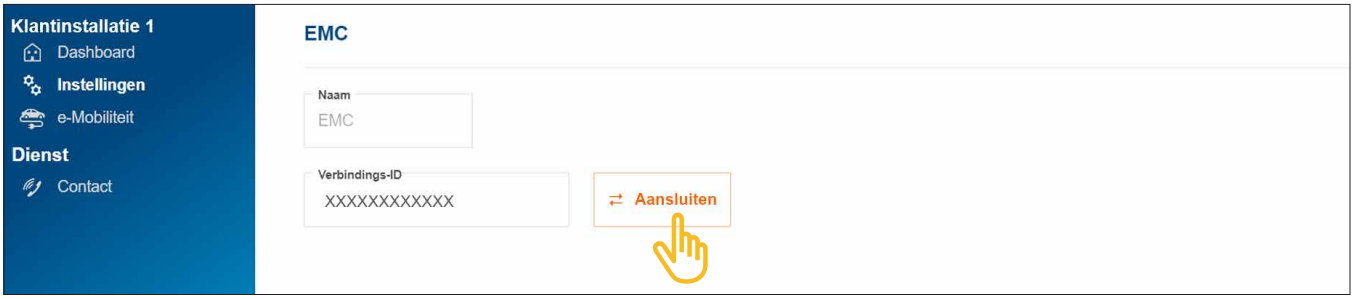

Afbeelding 11: EMC koppelen

- •Klik op Aansluiten.
- Scan de op de sticker van de EMC geplaatste QR-code. De gedrukte short-ID kan ook handmatig worden ingevoerd.
- •Bevestig met Koppelen en opslaan.

Na koppeling wordt de EMC automatisch met de cloud verbonden. Koppelingsstatus en verbindingsstatus (Toestand) worden in de cloud weergegeven.

| Naam                                            | Verbindings-ID               | Toestand | Verbinding |  |
|-------------------------------------------------|------------------------------|----------|------------|--|
| $\frac{\overline{333}}{11}$<br>EMC <sup>o</sup> | <b>XXXXXXXXXXXXXXXXXXXXX</b> |          |            |  |

Afbeelding 12: Status van de EMC in de cloud

Op de EMC moeten alle 3 status-leds groen branden.

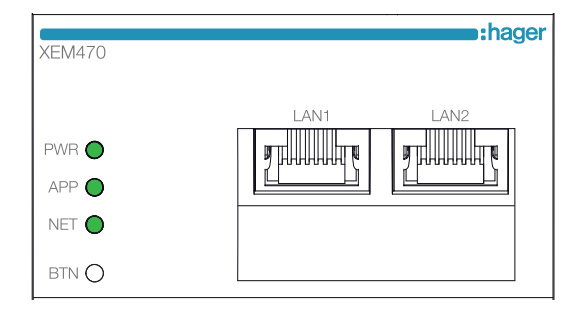

Afbeelding 13: Led-statusindicatie van de EMC

Indien de status afwijkt ► zie installatiehandleiding van de XEM470.

### 06.03 Energieopslagsysteem XEM900

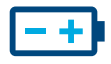

 $\mathbf{i}$ 

### 06.03.01 Opslag configureren

### Aanwijzingen

De inbedrijfstelling en koppeling van het flow-energieopslagsysteem mag alleen door een door Hager gecertificeerde elektricien worden uitgevoerd! De configuratie kan achteraf door de klant (admin) flexibel worden aangepast (uitzonderingen: koppelingsproces en DSO-specificaties).

•Voeg een opslagsysteem toe, door in het Overzicht het teken + onder het batterij-symbool aan te klikken, of selecteer +Componenten toevoegen.

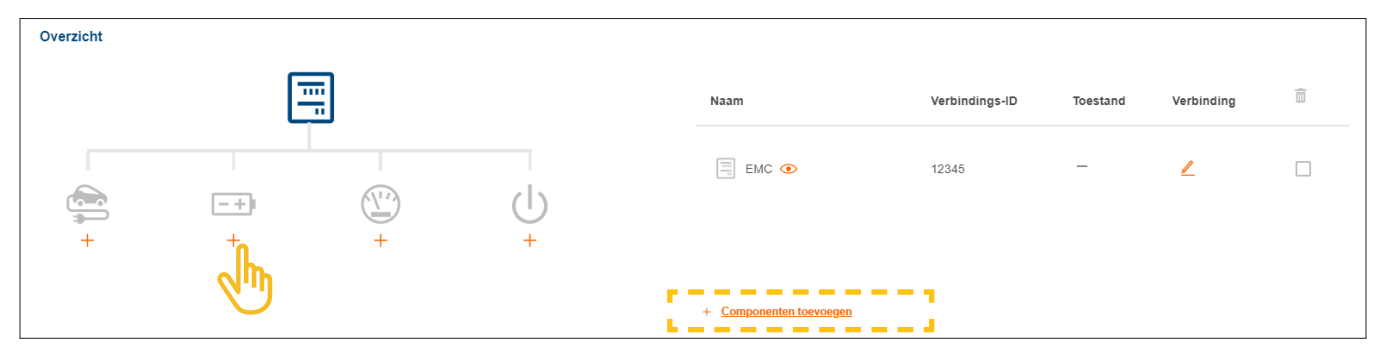

Afbeelding 14: Opslagsysteem aanmaken

•Bevestig de dialoog met Opslagsysteem opslaan.

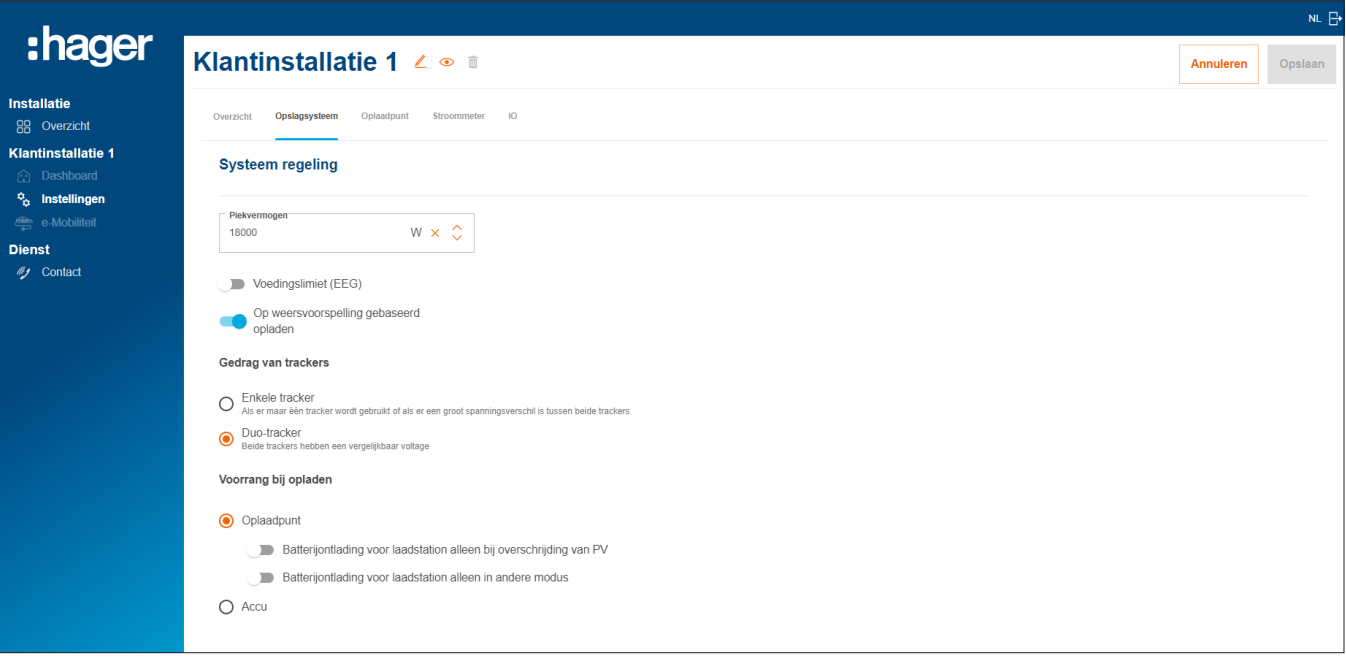

Afbeelding 15: Opslagsysteem - Basisinstellingen (voorbeeld)

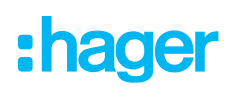

- **Breng onder Systeem regeling** de basisinstellingen aan. Parameters en waarden zijn afhankelijk van de individuele klantinstallatie.
- **Selecteer afhankelijk van de wens van de klant een laadprioritering.** 
	- − Bij de instelling Oplaadpunt krijgen elektrische voertuigen voorrang bij het laden. Meer informatie over de opties PV-overshot en Boost-modus staat in het hoofdstuk Laadstations 'witty solar'.
	- − Bij de instelling Accu krijgen de opslagsystemen voorrang bij het laden. De instelling kan later ook de klant (admin) worden gewijzigd.
- **Onder Uitgebreide instellingen** kunt u indien nodig verdere instellingen aanbrengen en speciale functies activeren. Neem de aanwijzingen op het display in acht.

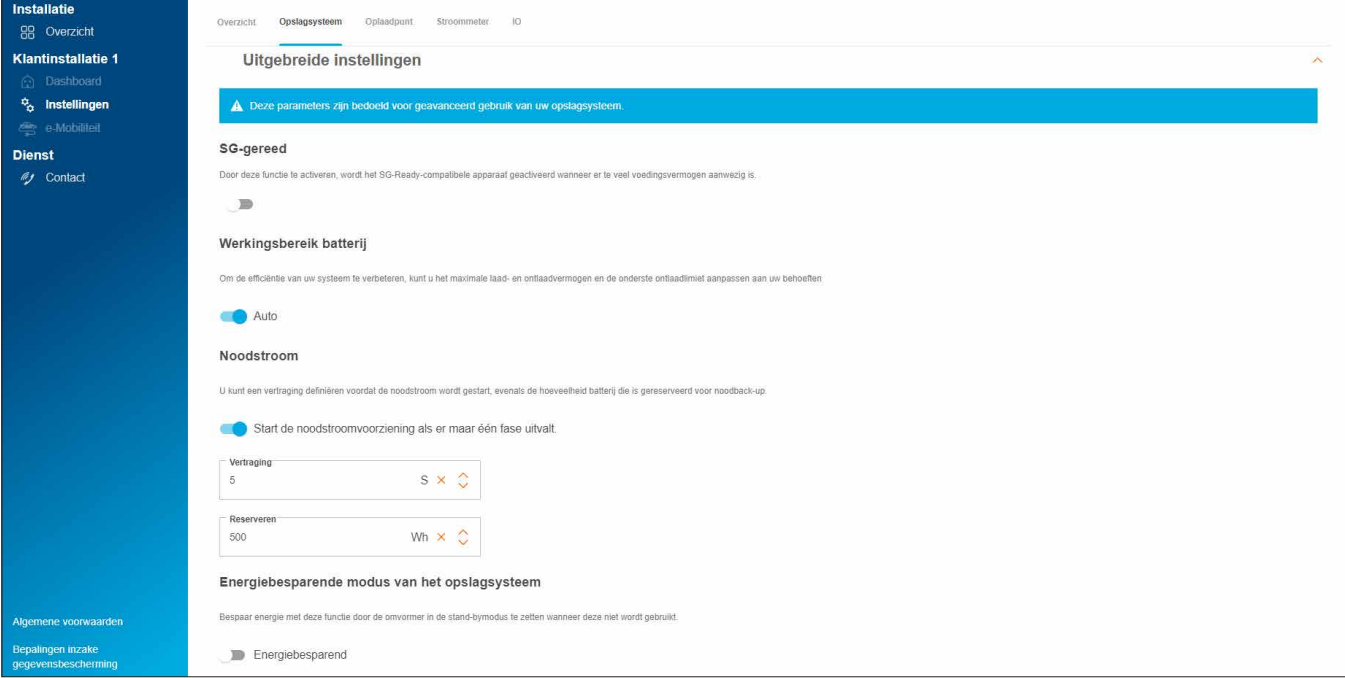

Afbeelding 16: Opslagsysteem - Uitgebreide instellingen (voorbeeld)

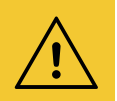

### Let op!

De **DSO-specificaties** zijn vast vooraf ingesteld en mogen alleen op concreet verzoek van de netbeheerder worden gewijzigd.

• Neem in dit geval contact op met de Hager-support. ► Dienst ► Contact

•Opslaan van uw instellingen.

### 06.03.02 Opslagsysteem met flow verbinden

#### Voorwaarden:

- Energieopslagsysteem XEM900 is geïnstalleerd en klaar voor gebruik. ► Zie installatiehandleiding van het opslagsysteem.
- Energieopslagsysteem XEM900 is in het thuisnetwerk (LAN) van de klant geïntegreerd (hetzelfde subnetwerk als de EMC). Het thuisnetwerk is met internet verbonden.

Het koppelingsproces wordt via de cloud gestart en door de EMC aangestuurd. Het opslagsysteem krijgt van de EMC overeenkomstige koppelingsgegevens via LAN en wordt na koppeling automatisch met flow verbonden.

•Open het tabblad Opslagsysteem.

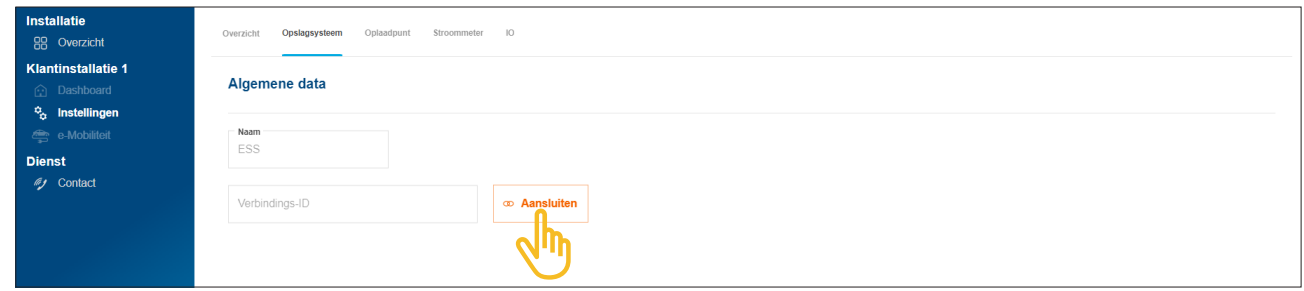

Afbeelding 17: Opslagsysteem koppelen

#### •Klik op Aansluiten.

De koppelingsdialoog wordt geopend.

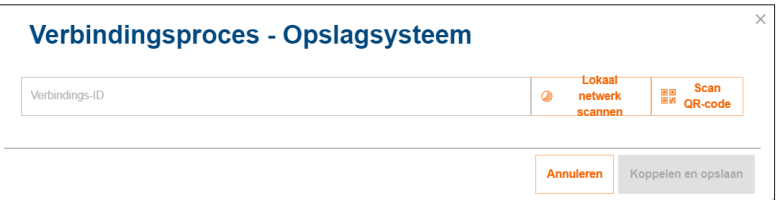

- •Voor de koppeling hebt u drie mogelijkheden:
	- − Start met Lokaal netwerk scannen de automatische herkenning via het netwerk en selecteer het opslagsysteem uit de lijst van herkende apparaten,
	- − of scan de QR-code op het typeplaatje van het opslagsysteem,
	- − of voer de short-ID van het typeplaatie van het opslagsysteem handmatig in.

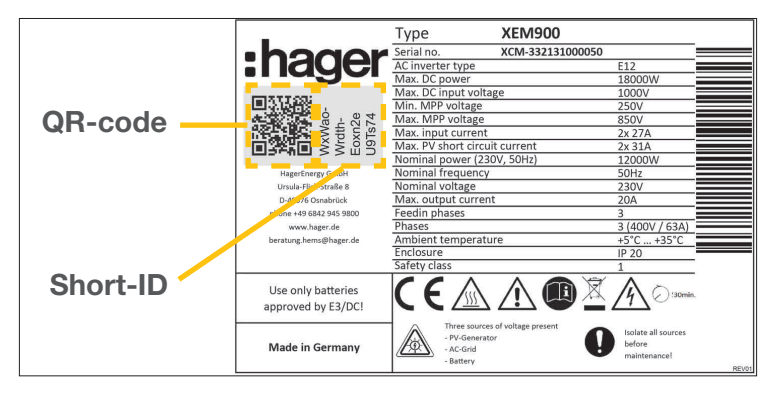

Afbeelding 18: Typeplaatje XEM900

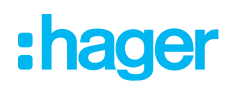

•Bevestig met Koppelen en opslaan.

Na koppeling wordt het opslagsysteem automatisch met flow verbonden. Koppelingsstatus en verbindingsstatus (Toestand) worden in de cloud weergegeven.

| Naam                                                        | Verbindings-ID               | Toestand | Verbinding |  |  |
|-------------------------------------------------------------|------------------------------|----------|------------|--|--|
| $\frac{\overline{111}}{\overline{111}}$<br>EMC <sup>o</sup> | <b>XXXXXXXXXXXXXXXXXXXXX</b> |          |            |  |  |
| $\boxed{-+}$ Opslagsysteem $\odot$                          | XXXXXXXXXXXXXXXXXXXXX        |          |            |  |  |

Afbeelding 19: Status van het opslagsysteem in de cloud

Indien de status afwijkt ► zie installatiehandleiding van het opslagsysteem.

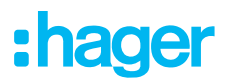

### 06.04 Laadstations 'witty solar':

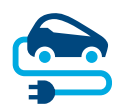

### 06.04.01 Compatibele laadstations

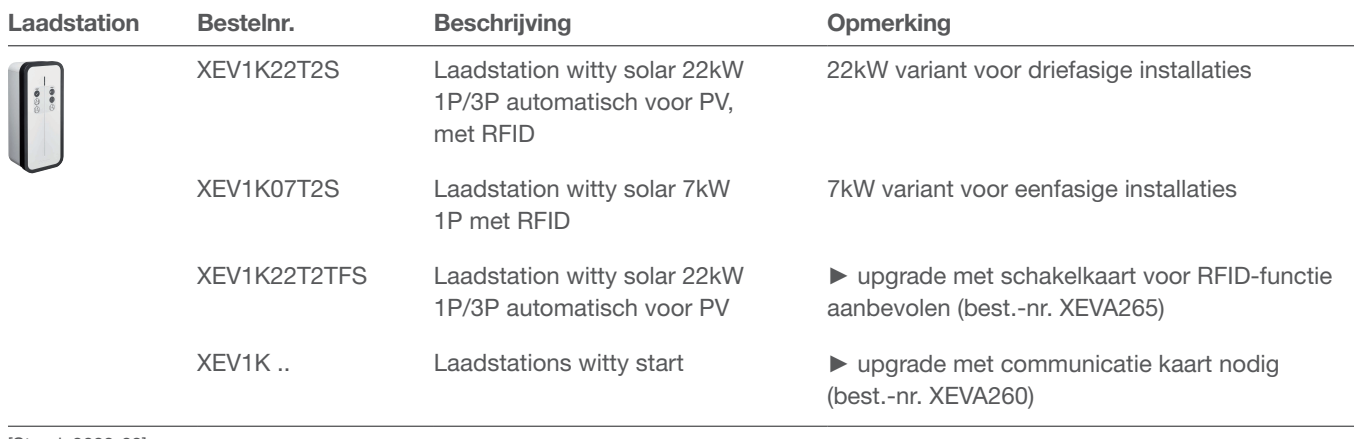

[Stand: 2023-03]

Tabel 2: Compatibele laadstations

### 06.04.02 Laadstations configureren

flow werkt met maximaal 3 laadstations (zie Compatibele laadstations).

•Voeg een laadstation toe, door in het Overzicht het teken + onder het voertuig-symbool aan te klikken, of selecteer +Componenten toevoegen.

| Overzicht |                 |                               |        |                                           |                |                          |             |                        |
|-----------|-----------------|-------------------------------|--------|-------------------------------------------|----------------|--------------------------|-------------|------------------------|
|           |                 | $\overline{\text{m}}$<br>- 11 |        | Naam                                      | Verbindings-ID | Toestand                 | Verbinding  | $\widehat{\mathbb{D}}$ |
| بكيا      | $ -+ $<br>$\pm$ | いい<br>à.<br>$^{+}$            | $^{+}$ | $\boxed{\frac{1}{\cdots}}$ EMC $\bigodot$ | 12345          | $\overline{\phantom{m}}$ | $\mathbb Z$ |                        |
|           |                 |                               |        | + Componenten toevoegen                   |                |                          |             |                        |

Afbeelding 20: Laadstation toevoegen

•Voer een naam voor het laadstation in en bevestig de dialoog met Oplaadstation opslaan.

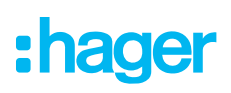

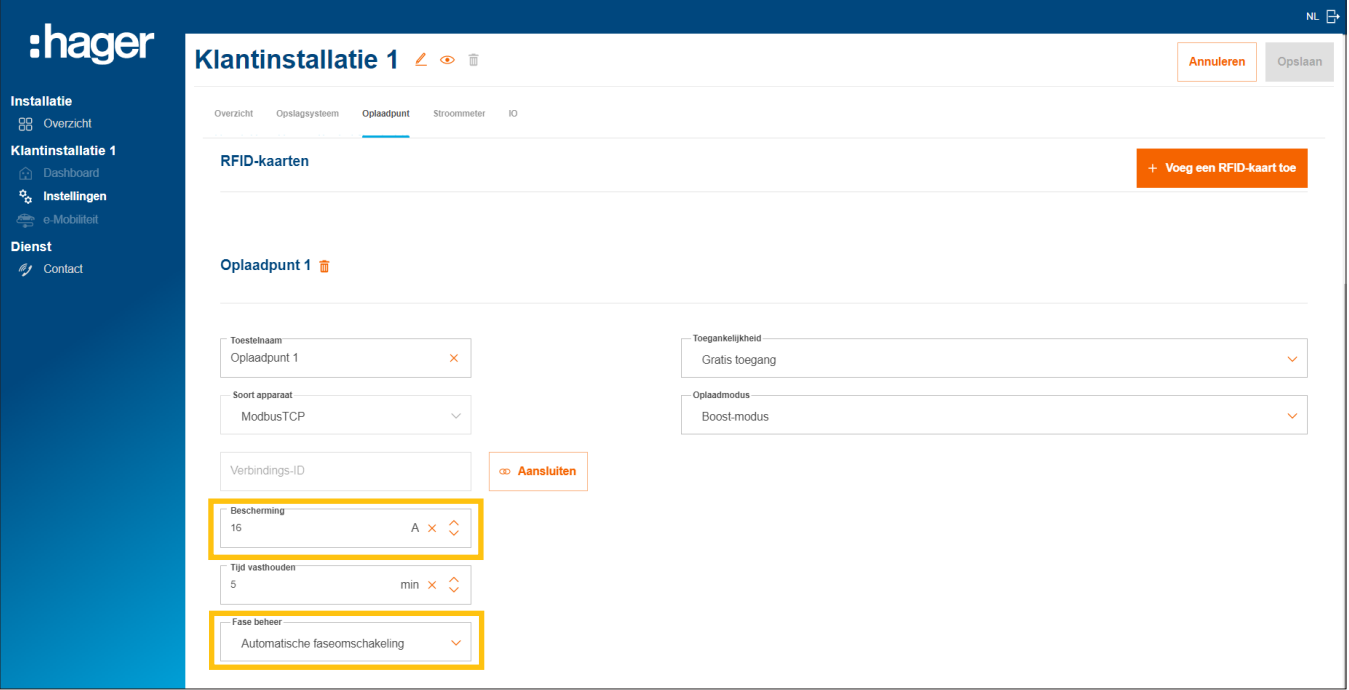

Afbeelding 21: Laadstation configureren (voorbeeld)

- •Voer de gewenste laadstroom voor dit laadstation in.
- •Selecteer de geschikte Fase beheer. Advies: Automatische faseomschakeling.

#### Laadautorisaties voor laadstations beheren

Afhankelijk van de wens van de klant kan de laadtoegang als vrije toegang worden gedefinieerd of kan een verificatie door de gebruikers vereist worden.

•Leg voor elk laadstation het gewenste type toegang vast. De klant (admin) kan de instellingen later altijd aanpassen en verdere laadautorisaties verstrekken.

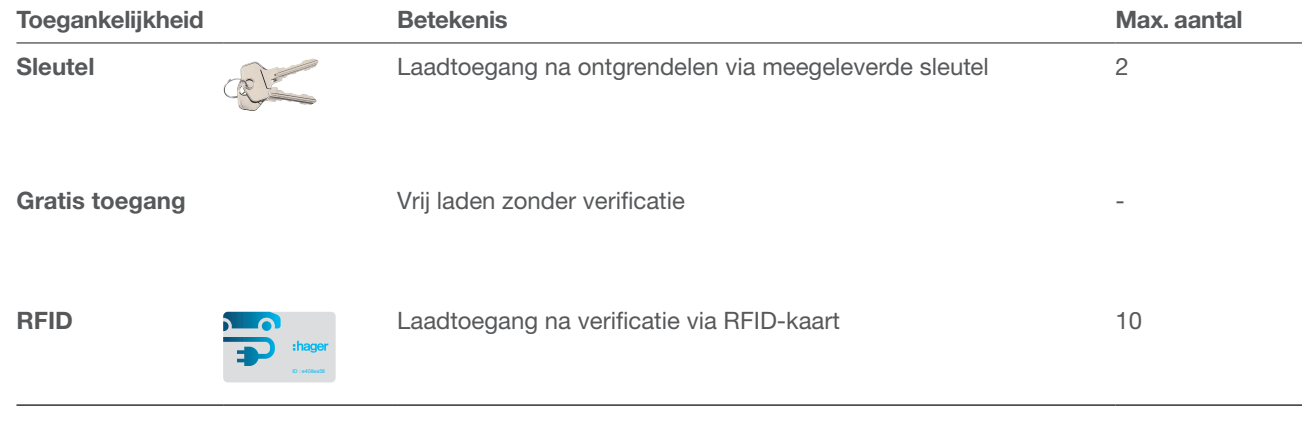

Tabel 3: Type toegang voor laadstations

#### RDIF-kaarten registreren

Als voor een laadstation type toegang RFID-kaart werd geselecteerd, registreert u de 2 meegeleverde RFID-kaarten via de knop +Voeg een RFID-kaart toe.

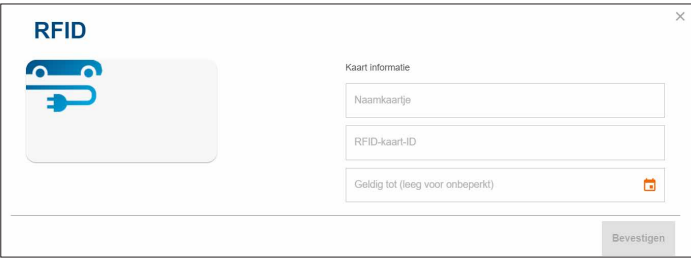

- •Voer telkens een gebruikersnaam en de opgedrukte kaart-ID in.
- •Via het veld Geldig tot kunt u indien nodig een einddatum voor de laadautorisatie instellen.

Verdere RFID-kaarten zijn als accessoire verkrijgbaar in de webcatalogus op hager.com/nl (best.-nr. XEVA400). U kunt per klantinstallatie max. 10 kaarten registreren.

#### Laadmodus instellen

•Selecteer een Oplaadmodus (zie tabel). De instelling kan later ook de klant (admin) worden gewijzigd.

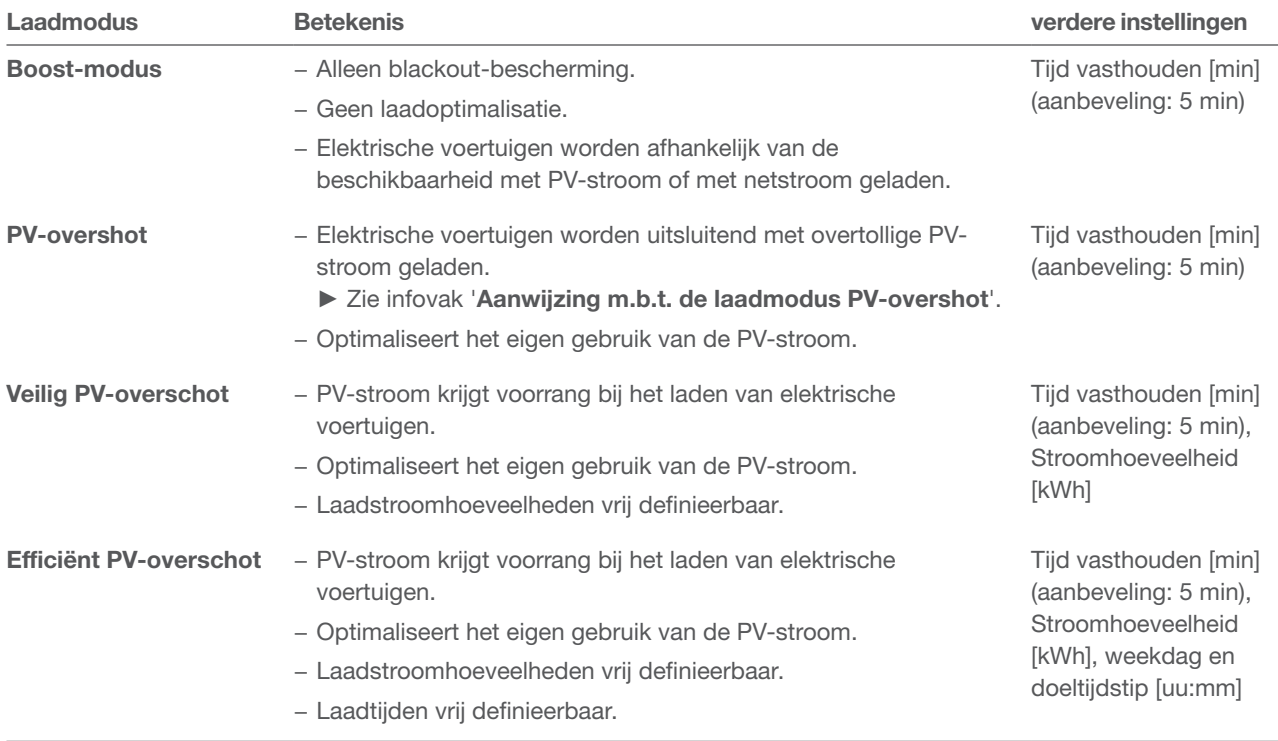

Tabel 4: Laadstrategieën

•Afhankelijk van de laadmodus moeten verdere instellingen worden aangebracht (zie tabel).

•Opslaan van uw instellingen.

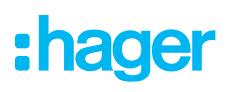

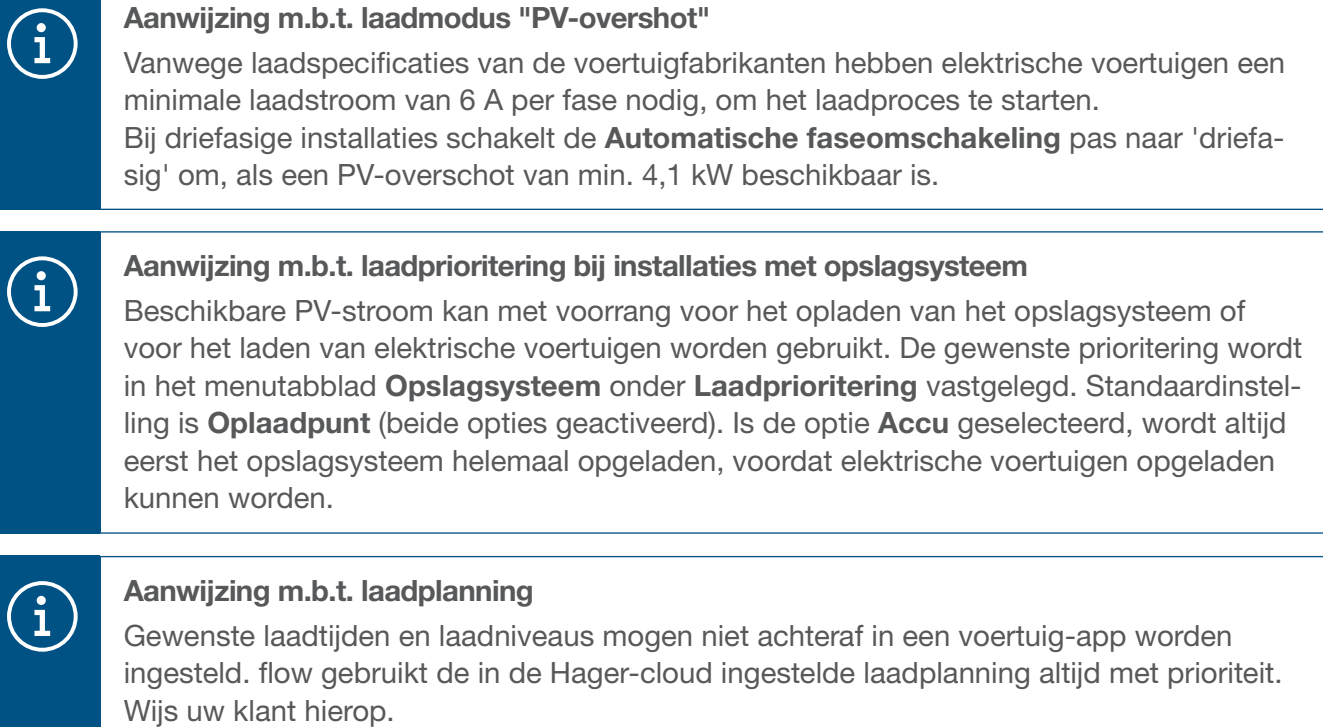

### 06.04.03 Laadstation met flow verbinden

#### Voorwaarden:

Het laadstation is geïnstalleerd en klaar voor gebruik. ► Zie installatiehandleiding van het laadstation. Het laadstation is in het thuisnetwerk (LAN) van de klant geïntegreerd (hetzelfde subnetwerk als de EMC).

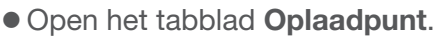

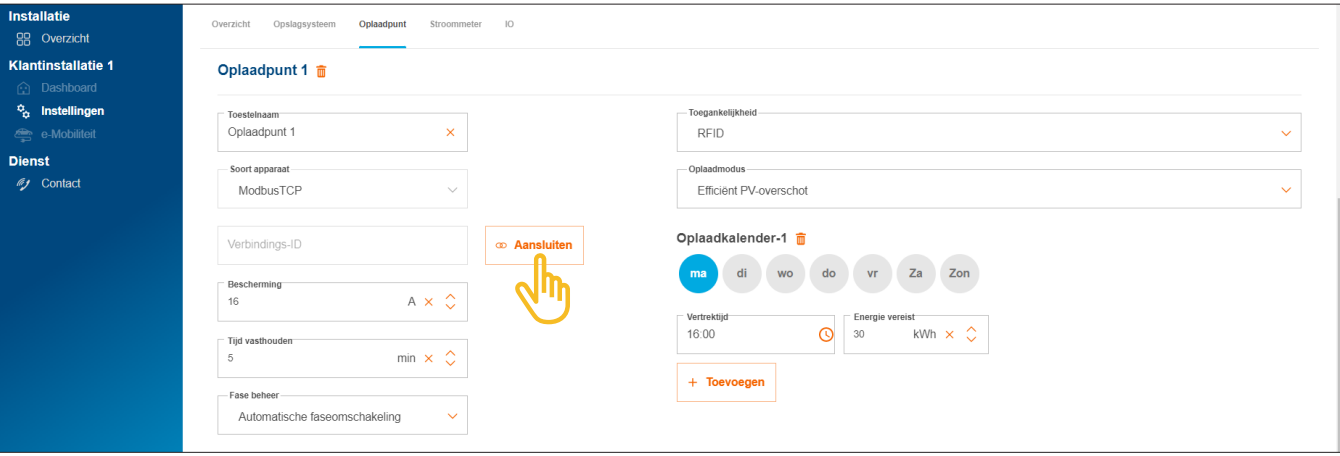

Afbeelding 22: Laadstation koppelen

- •Klik op Aansluiten.
- **Start met Lokaal netwerk scannen** de automatische herkenning via het netwerk. Het opgedrukte MAC-adres (Modbus® TCP) kan ook handmatig worden ingevoerd.
- •Bevestig met Koppelen en opslaan.

Na koppeling wordt het laadstation automatisch met flow verbonden.

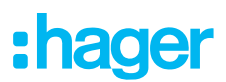

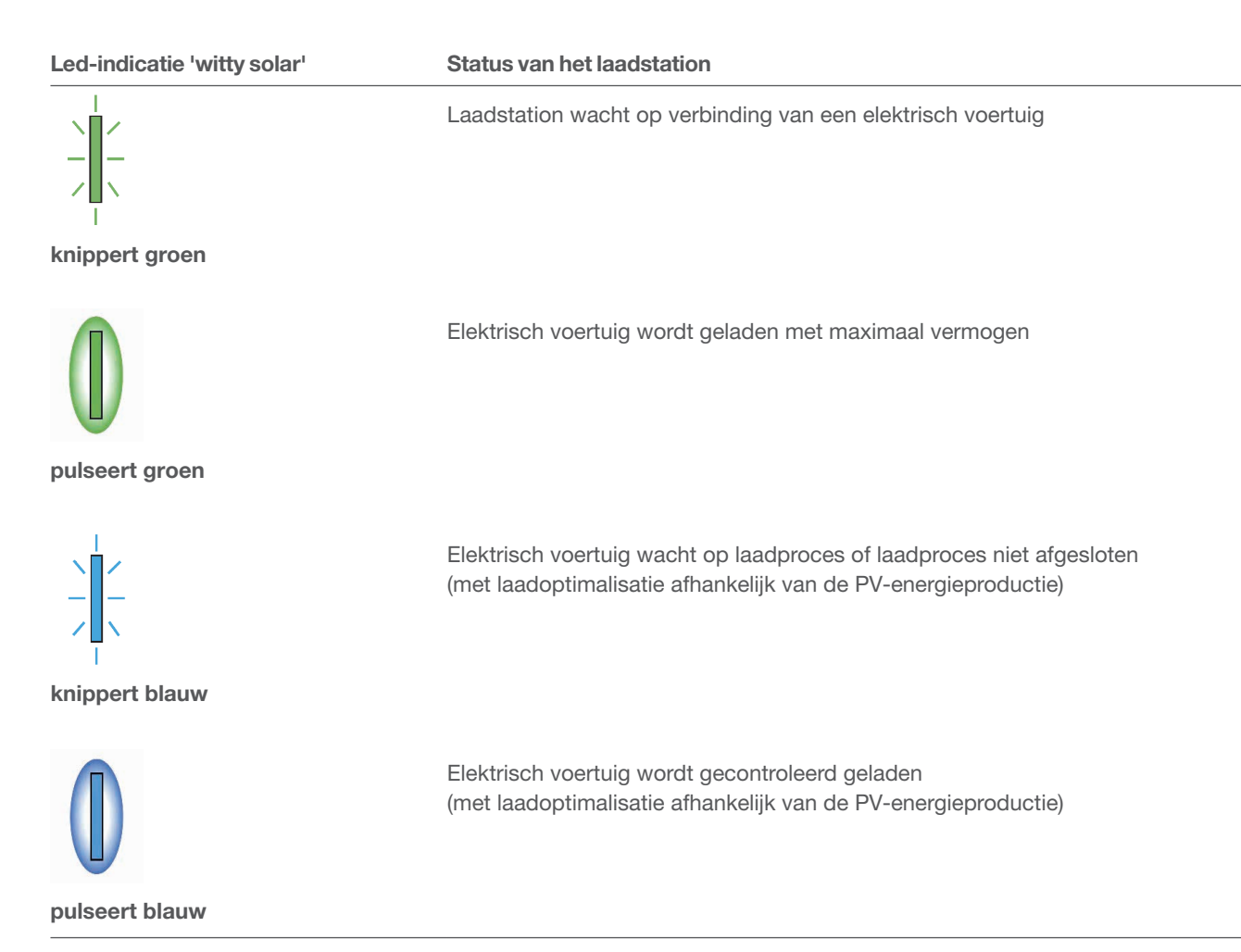

Tabel 5: Led-statusindicatie van het laadstation 'witty solar' na koppeling

Indien de led-statusindicatie niet groen of blauw knippert resp. brandt ► zie installatiehandleiding van het laadstation.

Koppelingsstatus en verbindingsstatus (Toestand) worden in de cloud weergegeven.

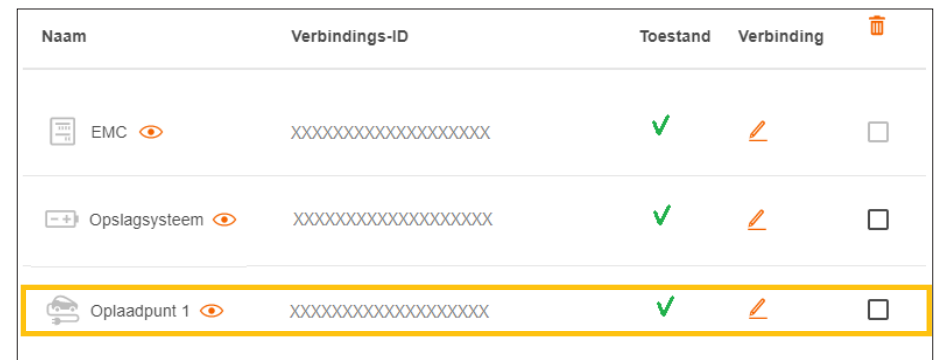

Afbeelding 23: Status van een laadstation in de cloud

### 06.05 Energiemeter integreren

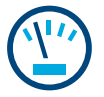

### Aanwijzingen m.b.t. meting van de totale stroom:

De meting van de totale stroom wordt overgenomen door de geïntegreerde meetinrichting van de EMC. Deze registreert het totale momentele huisverbruik en de evenredige afgenomen stroom van het elektriciteitsnet.

► Zie toepassingen (afbeelding 1 en 2).

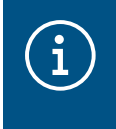

In bijzondere gevallen kan het bij klantinstallaties met opslagsysteem vanwege de systeemopbouw nodig zijn, dat het opslagsysteem de totale meting overneemt. Dit kunt u via de parameters **Bedrading Topologie** veranderen.

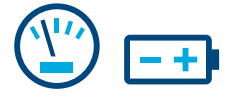

### Aanwijzingen m.b.t. stroommeting op het opslagsysteem:

Bij klantinstallaties met opslagsysteem krijgt de EMC via LAN (Modbus® TCP) continu meetgegevens van het opslagsysteem. Deze bevatten het actuele accu-laadniveau, de momentele laadstromen bij de ingang alsmede het stroomverbruik van alle verbruikers die op het noodstroomcircuit van het opslagsysteem zijn aangesloten. ► Zie Toepassing met opslagsysteem (afbeelding 2).

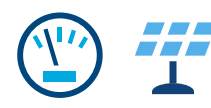

### Aanwijzingen m.b.t. meting van PV-stroom:

Bij klantinstallaties met opslagsysteem registreert het opslagsysteem de momentele PV-stroomopbrengst direct op het opslagsysteem van aangesloten PV-installaties alsmede de terugleveringshoeveelheid naar het elektriciteitsnet. De EMC krijgt de meetgegevens via LAN (Modbus® TCP) van het opslagsysteem. ► Zie Toepassing met opslagsysteem (afbeelding 2).

Bij klantinstallaties met externe PV-omvormer is een aanvullende energiemeter nodig. De EMC krijgt de meetgegevens via Modbus® RTU van de energiemeter. ▶ Zie energiemeter toevoegen.

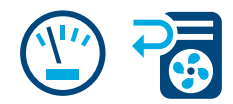

#### Meting van verder afzonderlijk stroomverbruik:

Het toevoegen van verdere energiemeters maakt een gedifferentieerde vaststelling en weergave van de energiebehoefte van afzonderlijke (grote) verbruikers in de woning mogelijk. Elke extra energiemeter zorgt voor meer transparantie voor de klant en maakt een gerichtere kostenbewaking mogelijk. De EMC krijgt de meetgegevens via Modbus® RTU van de energiemeters.

#### Voorbeeld Warmtepomp:

Als een warmtepomp in het flow-systeem geïntegreerd moet worden, adviseren wij het stroomverbruik met een eigen energiemeter afzonderlijk te registeren.

### 06.05.01 Compatibele energiemeters

Alle Modbus®-stroommeters uit onze series ECRxx en ECAxx kunnen als energiemeter bij flow worden gebruikt.

► In de webcatalogus op hager.com/nl vindt u voor elke klantinstallatie de geschikte meter(s) met de vereiste eigenschappen zoals meetproces (direct of indirect via stroomomvormer), nominale stroom en aantal fasen.

### 06.05.02 Energiemeter toevoegen

• Voeg een energiemeter toe door in het Overzicht op het + teken onder het energiemeter-symbool te klikken, of selecteer +Componenten toevoegen.

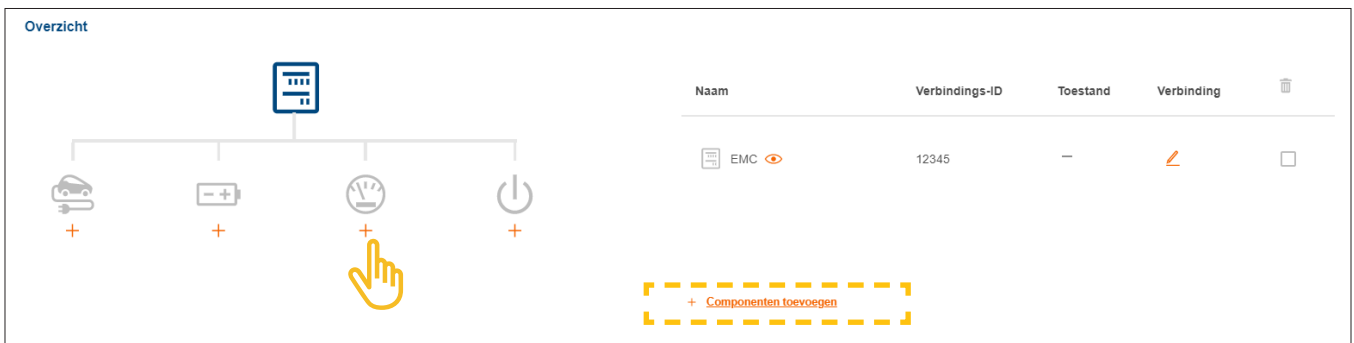

Afbeelding 24: Energiemeter toevoegen

- **Voer een eenduidige apparaatnaam in.**
- •Bevestig de dialoog met Sla submeter op.

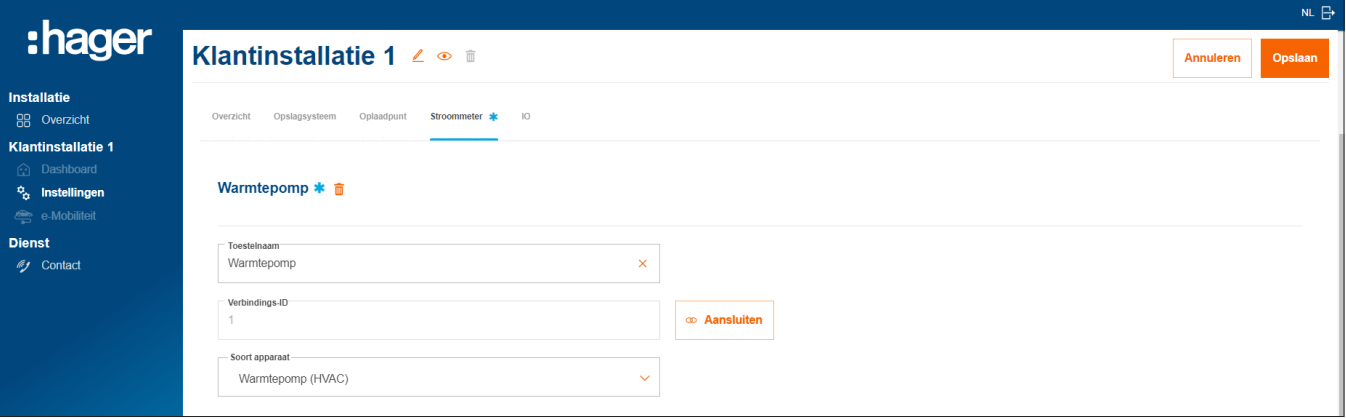

Afbeelding 25: Energiemeter configureren (voorbeeld)

- •Selecteer het geschikte apparaattype, bijv. 'Warmtepomp (HVAC)' of 'PV-omvormer'.
- •Voor een PV-energiemeter geeft u het maximale vermogen (Peak) van de externe PV-installatie op.
- **Opslaan** van uw instellingen.

### 06.05.03 Energiemeter met flow verbinden

#### Voorwaarden:

Stroommeter ECRxx of ECAxx is geïnstalleerd en klaar voor gebruik. ► Zie installatiehandleiding van de meter.

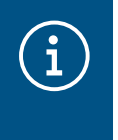

 $\mathbf{G}$ 

#### Belangrijke opmerking over de meetrichting van PV-stroommeters

De externe PV-omvormer (inverter) moet op de uitgangsklemmen van de PV-stroommeter aangesloten zijn. De pijlrichting moet van de verdeler naar de inverter wijzen, niet omgekeerd.

Stroommeter is via de Modbus®-interface met de EMC verbonden.

Stroommeter is als energiemeter voor flow geadresseerd en geconfigureerd (zie infovak).

### Aanwijzingen m.b.t. adressering en configuratie van de stroommeters

Alle compatibele Hager-stroommeters **ECRxx / ECAxx** zijn al af fabriek vooraf ingesteld voor het gebruik met flow.

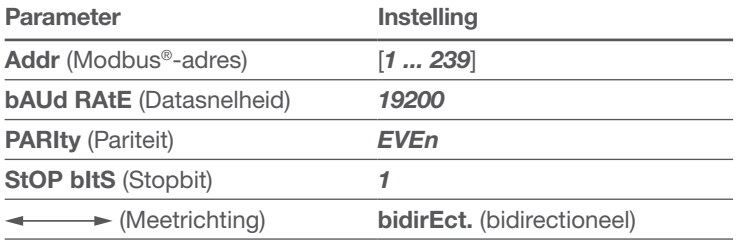

Alleen de Modbus®-adressen moeten op de apparaten worden geprogrammeerd. Advies:

- − Energiemeter voor warmtepomp: Modbus®-adres '1'
- − Energiemeter voor externe PV-installatie: Modbus®-adres '10'

#### •Open het tabblad Stroommeter.

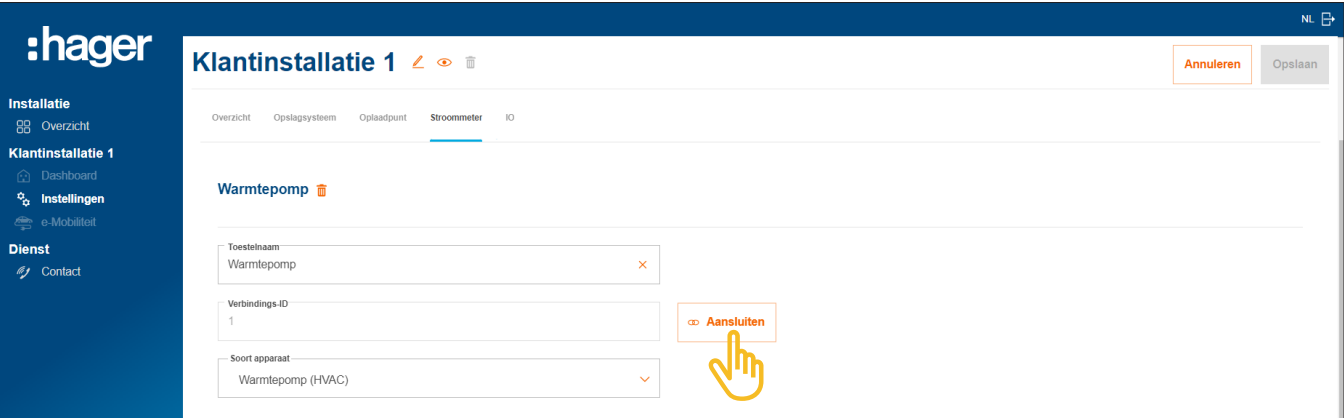

Afbeelding 26: Energiemeter verbinden (voorbeeld)

#### •Klik op Aansluiten.

- Voer in het veld Verbindings-ID het Modbus®-adres van de meter in. Het adres moet overeenkomen met het op de meter ingestelde adres.
- •Bevestig met Koppelen en opslaan.

De verbinding vindt automatisch plaats.

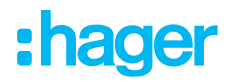

### 06.06 Verbruikers via I/O-interface aansturen

# $\mathbf{d}$

Aansturing van een warmtepomp:

Bij klantinstallaties zonder opslagsysteem kan een warmtepomp via een I/O-interface (accessoire, best.-nr.: HTC320H) actief worden aangestuurd. De interface moet in de configuratie als I/O-apparaat worden aangemaakt en geconfigureerd. De communicatie met de EMC vindt plaats via Modbus® RTU.

Bij klantinstallaties met opslagsysteem kan een warmtepomp via de reeds in het opslagsysteem geïntegreerde SG Ready-interface worden aangestuurd. ► Zie installatiehandleiding van het opslagsysteem.

In dit geval wordt in de flow-configuratie automatisch een I/O-apparaat van het type 'Warmtepomp (HVAC)' aangemaakt.

De verbinding met flow heeft meerdere voordelen voor het bedrijf van de warmtepomp in het systeem:

- − tijdbesturing naar behoefte mogelijk
- − bescherming tegen overbelasting van de installatie door hoge startstromen van de warmtepomp
- − optimalisatie van het eigen gebruik van de PV-stroom
- − ondersteuning bij het bereiken van gewenste laaddoelen van opslagsysteem en laadstation(s)

### 06.06.01 I/O-interface toevoegen

### $\mathbf i$

#### **Opmerking**

Bij klantinstallaties met direct verbonden warmtepomp op de SG Ready-interface van het opslagsysteem komt deze stap te vervallen.

•Voeg een I/O-interface toe, door in het Overzicht het + teken onder het I/O-symbool aan te klikken, of selecteer +Componenten toevoegen.

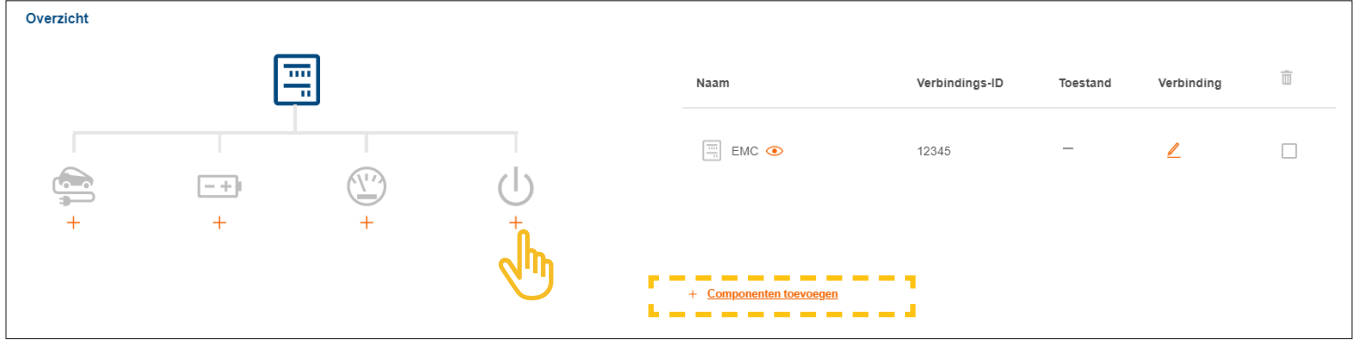

Afbeelding 27: I/O-interface toevoegen

- **Geef de interface een eenduidige apparaatnaam.**
- •Bevestig de dialoog met I/O-interface opslaan.

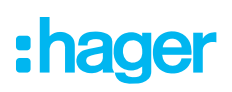

### 06.06.02 I/O-interface configureren

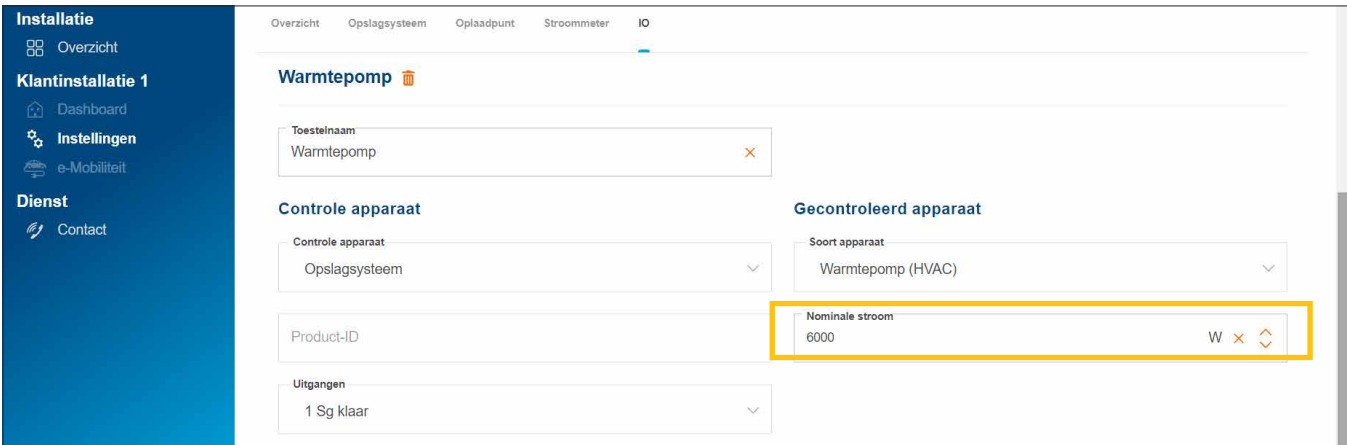

Afbeelding 28: I/O-interface configureren (voorbeeld)

Voor een warmtepomp is standaard het apparaattype 'Warmtepomp (HVAC)' geselecteerd.

- •Voer het nominale vermogen van de warmtepomp in.
- **Opslaan** van uw instellingen.

### 06.06.03 I/O-interface met flow verbinden

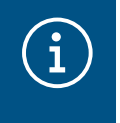

#### **Opmerking**

Bij klantinstallaties met direct verbonden warmtepomp op de SG Ready-interface van het opslagsysteem komt deze stap te vervallen.

### Voorwaarden:

I/O-interface HTC320H is geïnstalleerd en klaar voor gebruik. ► Zie handleiding van de I/O-interface. I/O-interface HTC320H is via de Modbus®-interface met de EMC verbonden.

- I/O-interface HTC320H is voor flow geadresseerd en geconfigureerd.
- - •Open het tabblad IO.

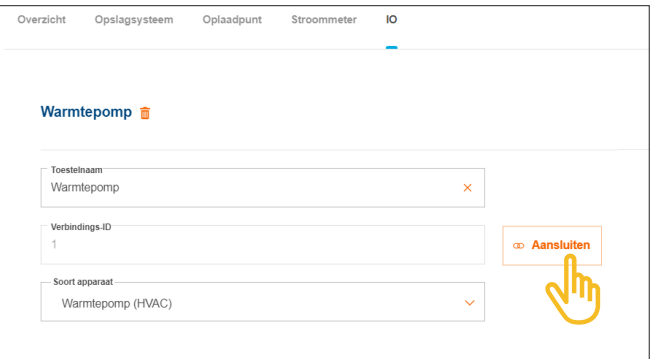

Afbeelding 29: I/O-interface verbinden (voorbeeld)

•Klik op Aansluiten.

- •Voer in het veld Verbindings-ID het Modbus®-adres van de I/O-interface in. Het adres moet overeenkomen met het op de HTC320H geprogrammeerde adres.
- •Bevestig met Koppelen en opslaan.

De verbinding vindt automatisch plaats.

### 06.07 Statusindicaties in de cloud

Bij de afsluiting van de inbedrijfstelling moet de status van alle apparaten kort worden gecontroleerd. Aantal en soort apparaten verschilt per klantinstallatie.

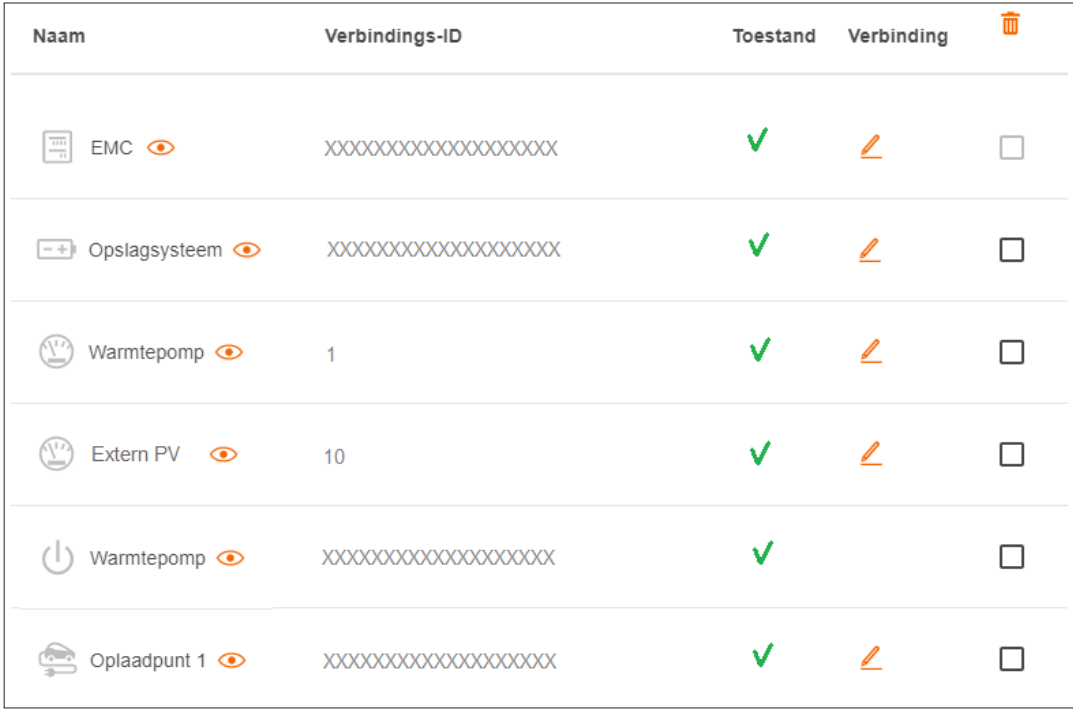

Afbeelding 30: Statusindicaties na inbedrijfstelling (voorbeeld)

### 07 Overdracht & toegangsautorisaties

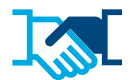

Na inbedrijfstelling draagt u de flow-installatie en de bijbehorende admin-rechten over aan de klant. U blijft servicetoegang tot de klantinstallatie via uw zakelijke myHager-account behouden (zie flow-klantinstallaties beheren). De klant maakt voor de toegang tot flow een myHager-privéaccount aan.

- •Open in de configuratie het tabblad Overzicht.
- •Scrol naar het gedeelte Toegangsrechten.

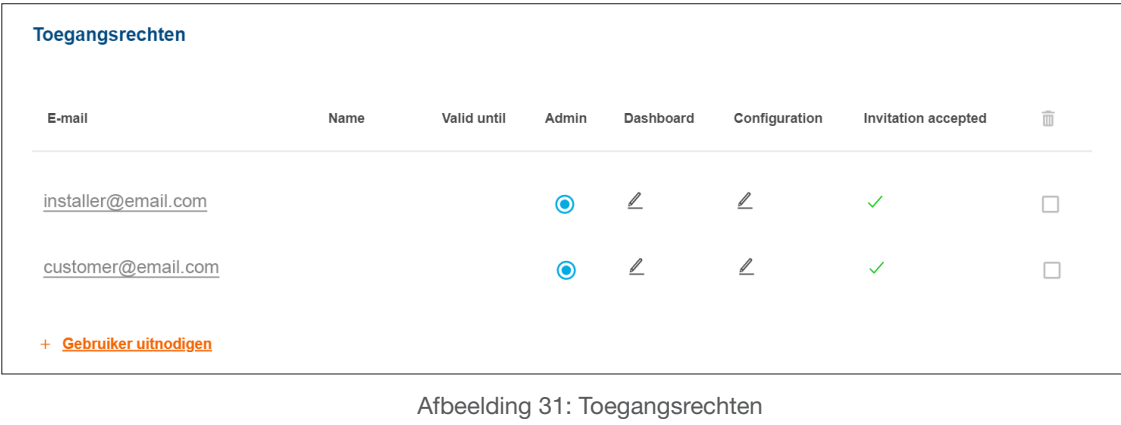

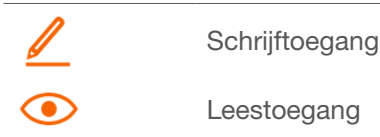

•Klik op +Gebruiker uitnodigen.

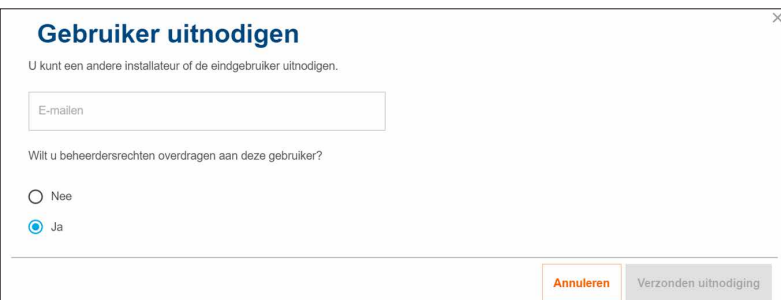

Afbeelding 32: Gebruiker uitnodigen

- •Voer het geldige e-mailadres van de klant in, die de flow-installatie voortaan als administrator moet beheren. Deze klant beheert alle toegangsrechten van de installatie.
- **•** De vraag met Ja bevestigen.
- •Verzenden uitnodiging.

De klant ontvangt automatisch een e-mail van ons.

•Verzoek uw klant om deze e-mail te openen en de instructies die erin staan op te volgen. Indien uw klant nog geen myHager-account (Consument) heeft, leidt deze e-mail naar het aanmaken van een account.

Per flow-installatie wordt één admin aangewezen. Na de eerste aanmelding van de klant worden de admin-rechten automatisch aan hem/haar overgedragen. Uw klant kan altijd verdere gebruikers uitnodigen en hen toegangsrechten geven.

### Informatiegesprek met de klant

 $\mathbf{\hat{i}}$ 

Wij adviseren om een kort informeel gesprek met de klant te houden. Dit moet o.a. gaan over:

- − flow-visualisatie (dashboard, diagrammen, instellingen, etc.) kort voor de klant tonen en toelichten.
- − flow-systeemuitbreidingsmogelijkheden en services welke door uw elektrobedrijf aangeboden kunnen worden.
- − Vereiste maatregelen voor netwerkbeveiliging en wachtwoordbescherming noemen (zie Veiligheidsmaatregelen).
- − Link naar onze website doorgeven voor algemene informatie over flow: ► https://hg.news/nl/flow

## :hager

### 08 Visualisatie voor de klant

### 08.01 Dashboard

Het dashboard is de startpagina van uw klant en biedt een overzicht met statusinformatie omtrent de klantinstallatie. ► https://flow.hager.com

### 08.01.01 flow-animatie

De flow-animatie geeft de actuele energiestromen in de woning weer.

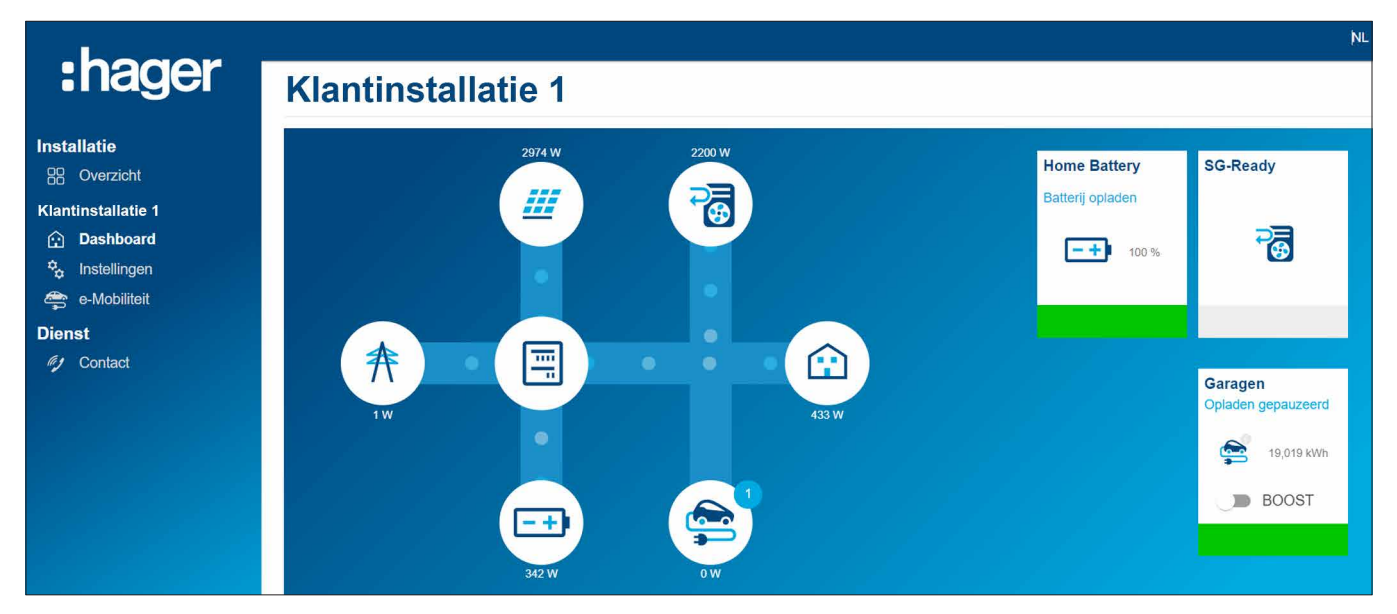

Afbeelding 33: flow-animatie op het dashboard

### 08.01.02 Widgets

De widgets staan op het dashboard onder de flow-animatie. Widgets informeren uw klant over het actuele verbruik van de woning, de productie van PV-stroom, de momentele CO<sup>2</sup>-besparing, alsmede stroomkosten (inkoop) en terugleveringsopbrengst (verkoop).

|                                                                                                    | т<br>maanu                                |                                      |                      |  |  |  |  |
|----------------------------------------------------------------------------------------------------|-------------------------------------------|--------------------------------------|----------------------|--|--|--|--|
| :hager                                                                                                    | <b>Energie</b>                            | <b>Eigen productie</b>               | <b>CO2</b> besparing |  |  |  |  |
| <b>Installatie</b><br>88 Overzicht<br>Klantinstallatie 1<br><b>h</b> Dashboard<br>$\frac{\dot{\sigma}_{\alpha}}{2}$ Instellingen<br>e-Mobiliteit | 乔<br>维<br>44 %<br>56 %<br>rо              | $\sqrt{H}$<br>奔<br>Œ<br>18 %<br>82 % | $0,21$ T             |  |  |  |  |
| <b>Dienst</b><br><b>ig</b> Contact                                                                                                    | Gekocht en verkocht<br>16,21€<br>verkocht |                                      |                      |  |  |  |  |
|                                                                                                    | Ŧ<br>166,88 €<br>gekocht                  |                                      |                      |  |  |  |  |

Afbeelding 34: Widgets op het dashboard

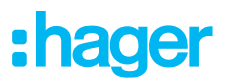

### 08.02 Stroomdiagrammen

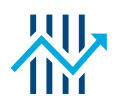

Het dashboard van uw klant heeft naast de widgets ook gedetailleerde statistieken. Door selectie van een tijdsinterval wordt het voor uw klant mogelijk om vorige vermogensverlopen te controleren en prognoses voor een latere periode op te vragen.

M.b.t. de statistieken heeft uw klant inzicht in:

- − Energie en voorspelling
- − Verdeling van mijn PV-energieproductie
- − Bronnen van mijn verdruik
- − Verdeling van mijn verbruik

### 08.02.01 Statistiekvoorbeelden

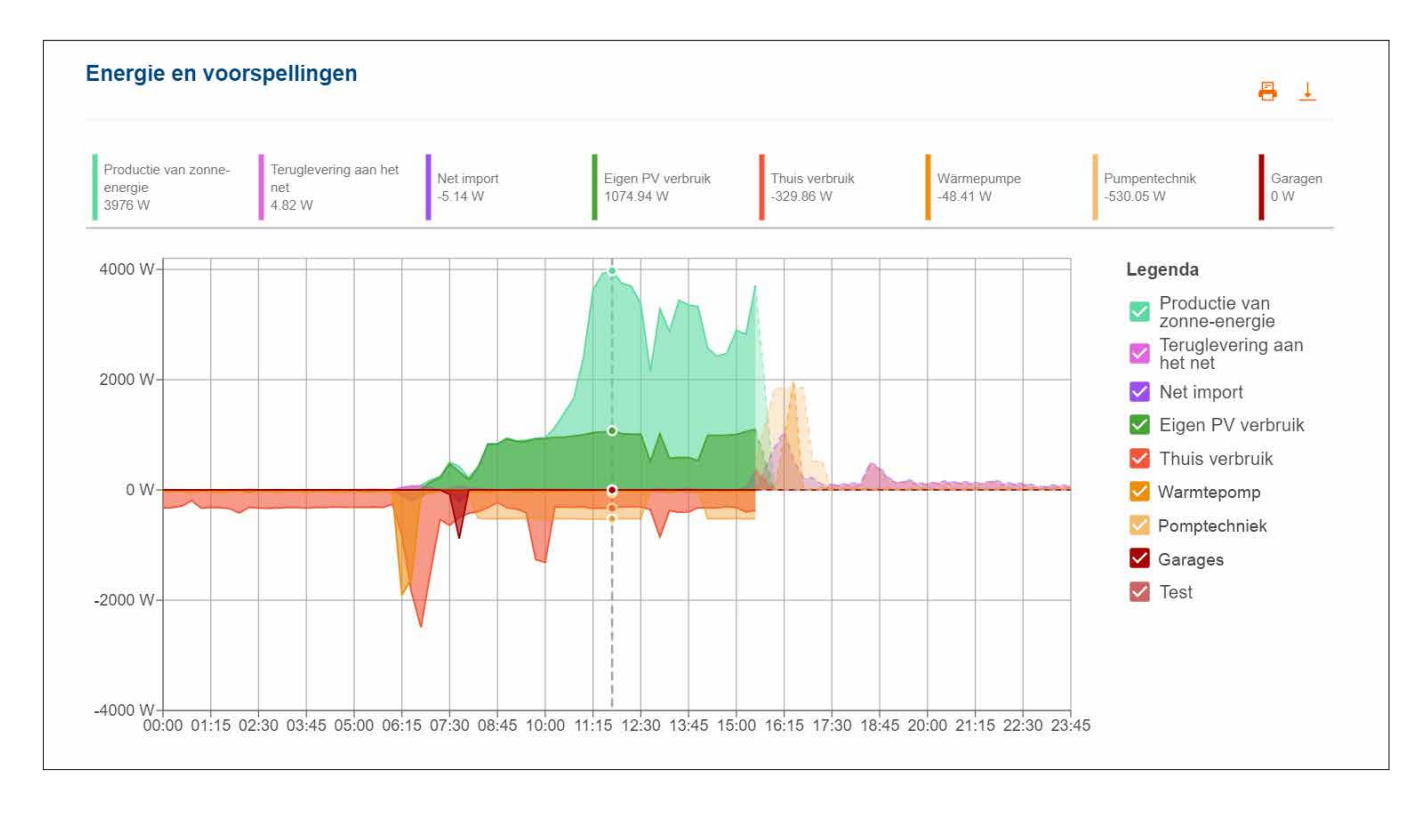

Afbeelding 35: Stroomdiagram - Energie en voorspelling

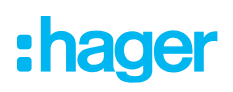

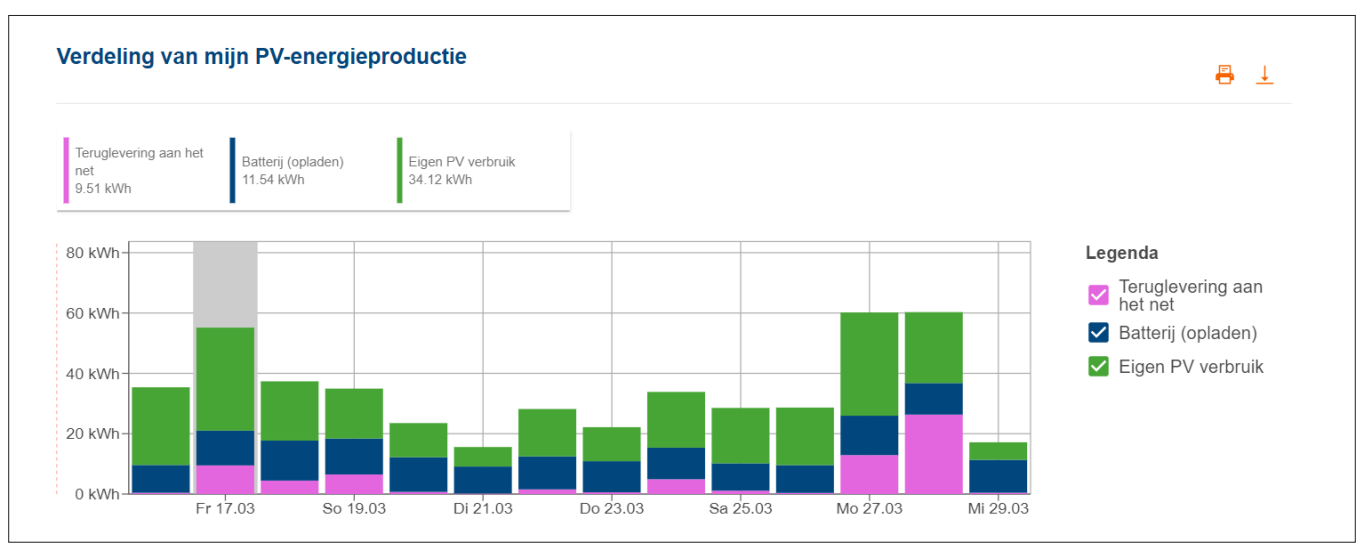

Afbeelding 36: Stroomdiagram - Verdeling van mijn PV-energieproductie

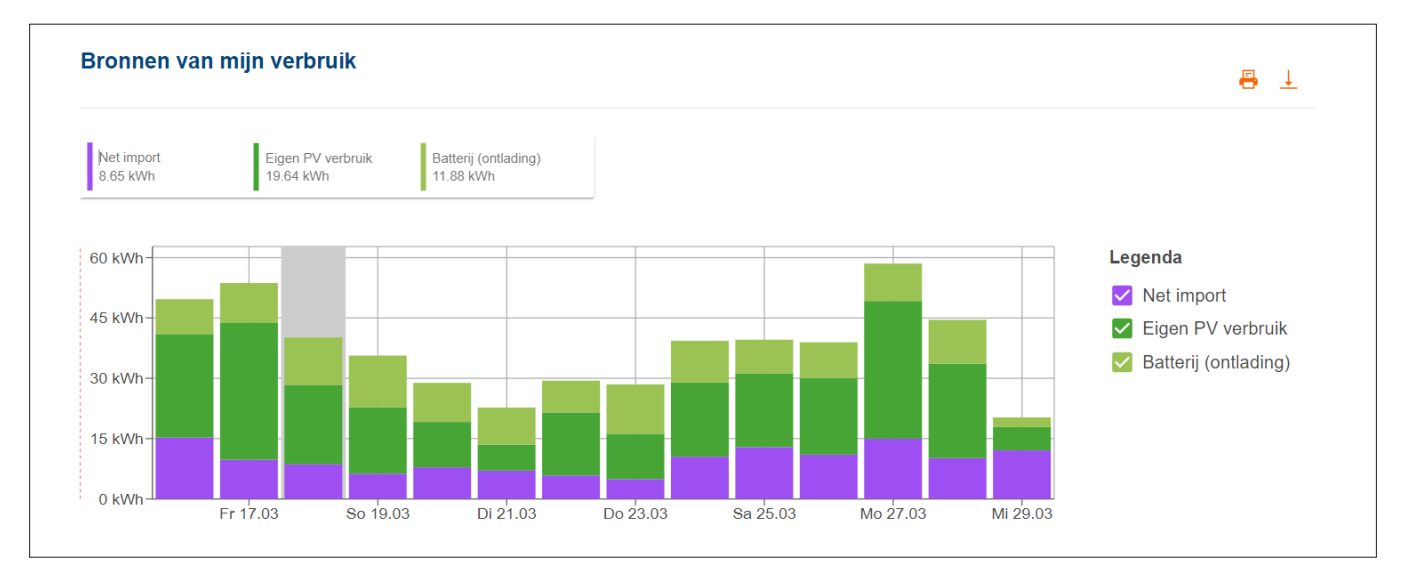

Afbeelding 37: Stroomdiagram - Bronnen van mijn verdruik

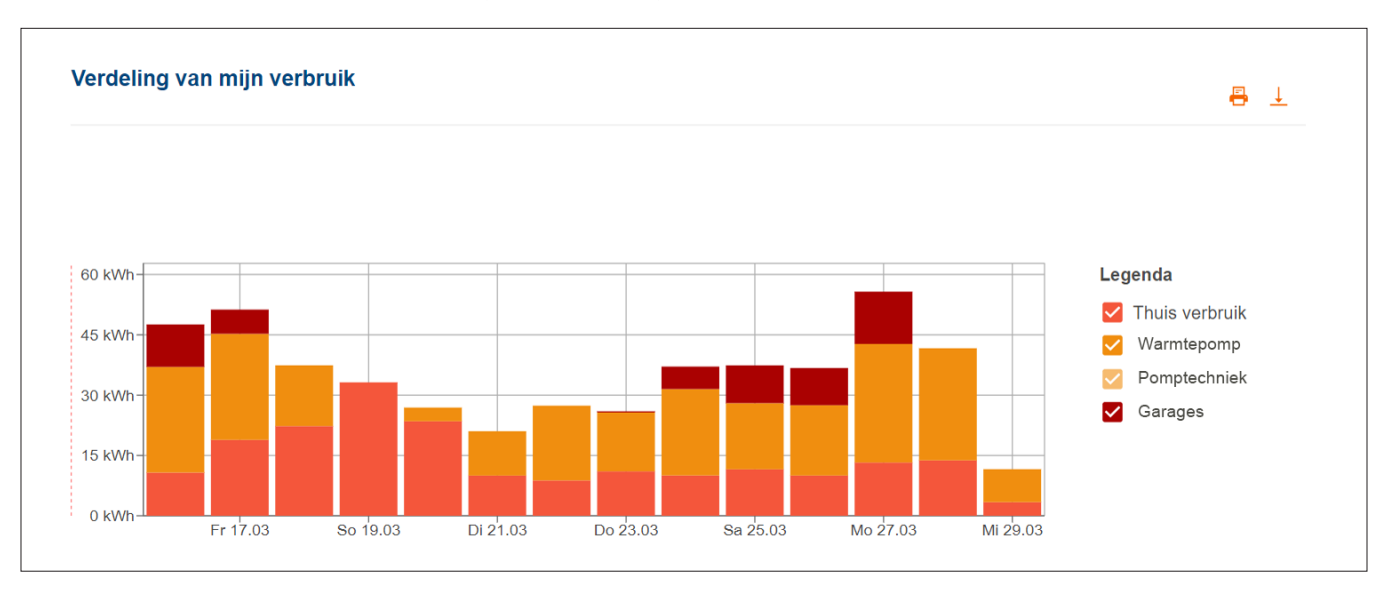

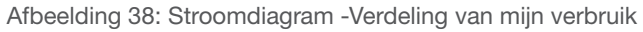

### 08.03 e-Mobiliteit - Overzicht van alle laadprocessen

In het menu e-Mobiliteit kunnen uw klanten statistieken voor alle voertuiglaadprocessen met flow bekijken.

### 08.03.01 Laadstatistiek & laadgeschiedenis

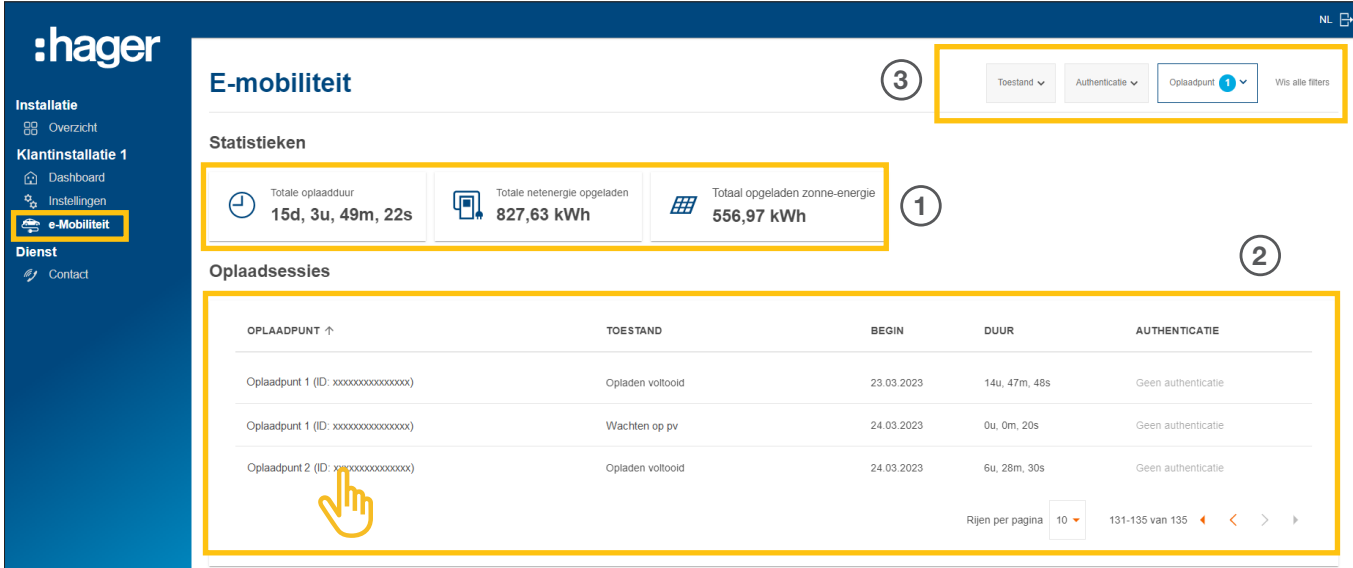

Afbeelding 39: E-mobiliteit - Statistiek en laadgeschiedenis (voorbeeld)

- 1 Het totaalplaatje m.b.t. laadduur, totale som van geladen stroom en het aandeel gebruikte PVstroom
- 2 Lijst van alle laadprocessen ► Voor meer informatie moet op het gewenste lijst-item worden geklikt.
- 3 Filtermogelijkheden op laadstation, status, etc.

### 08.03.02 Laaddiagram

Het laaddiagram geeft een visueel overzicht van alle laadgebeurtenissen. De klant kan bijvoorbeeld laadpieken herkennen en aflezen welk aandeel zelf opgewekte PV-stroom werd gebruikt. De weer te geven periode is via knoppen instelbaar.

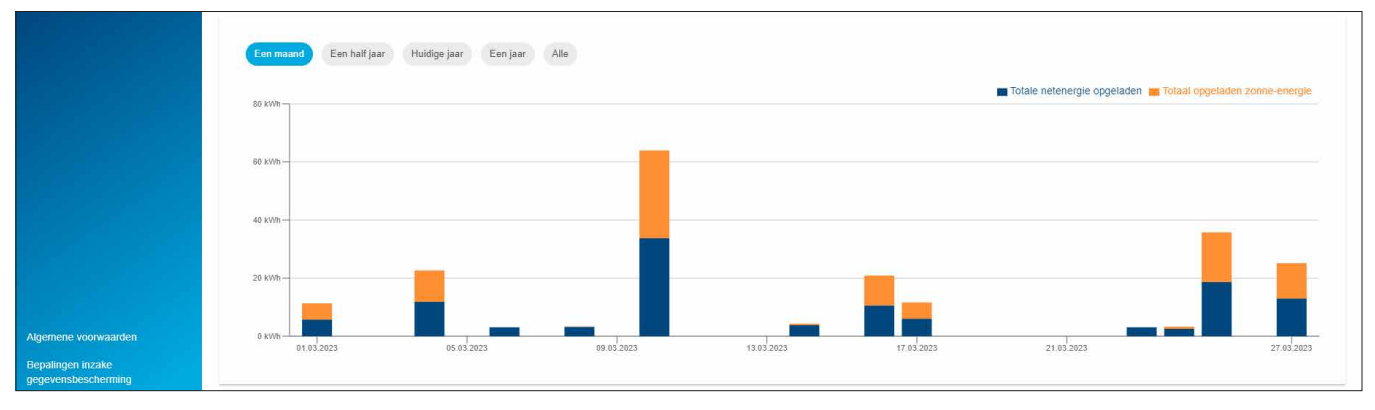

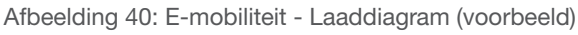

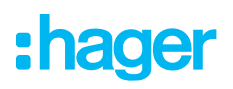

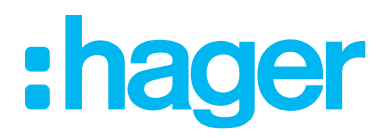

HagerEnergy GmbH Ursula-Flick-Straße 8 49076 Osnabrück Germany

T +49 541 760 268-0 F +49 541 760 268-199 info@hager.com

www.hager.com